# 究極の投資ツール

# FX リスク分析ツール - プレミアム版 - 使用解説書 -

2012.09.06 第 3 版

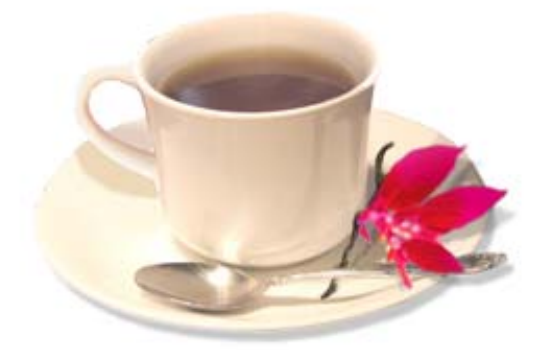

全 53 ページ

Copyright (C) 2012 株式会社山幸&北山広京 All Rights Reserved.

# 目 次

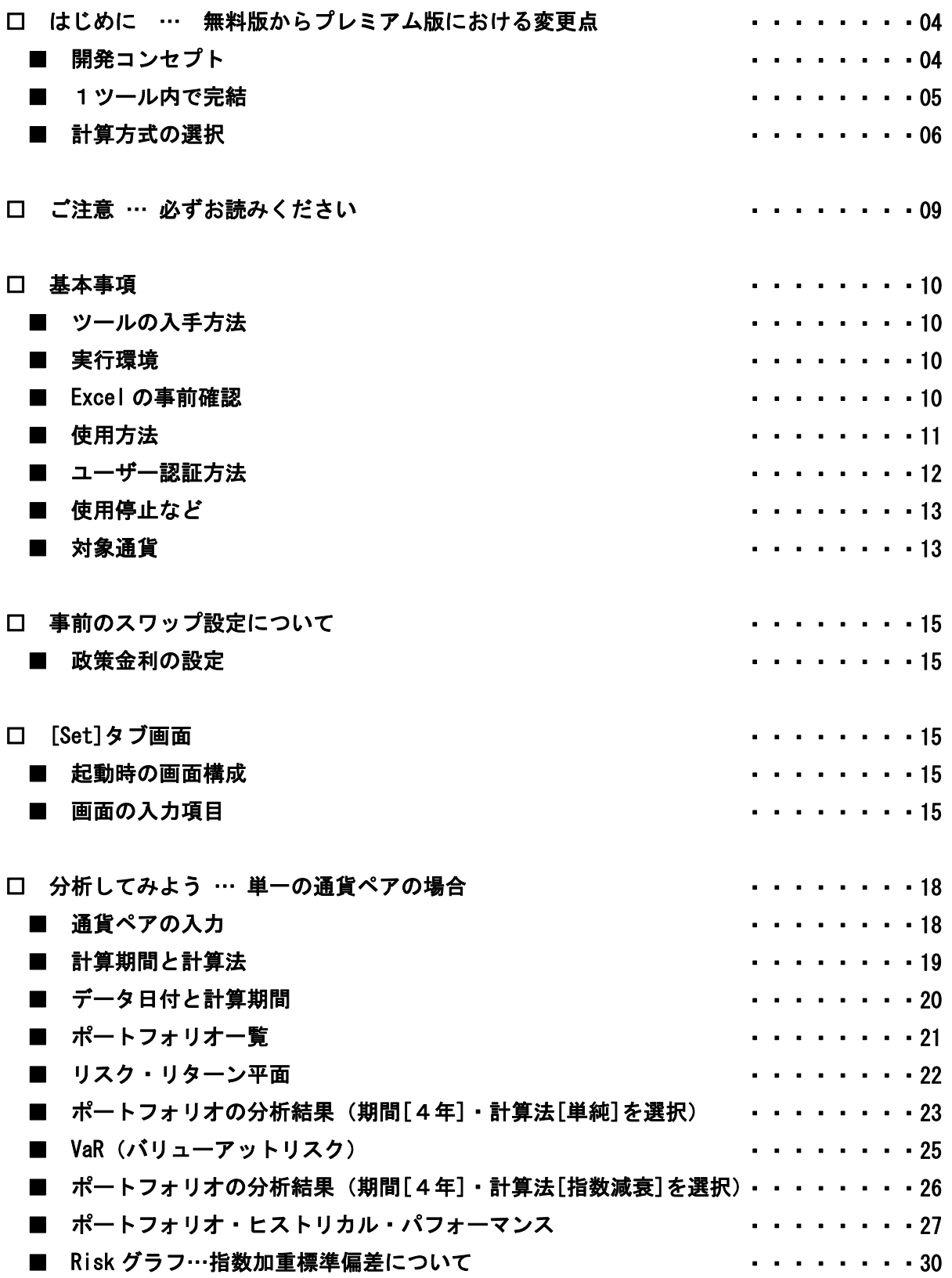

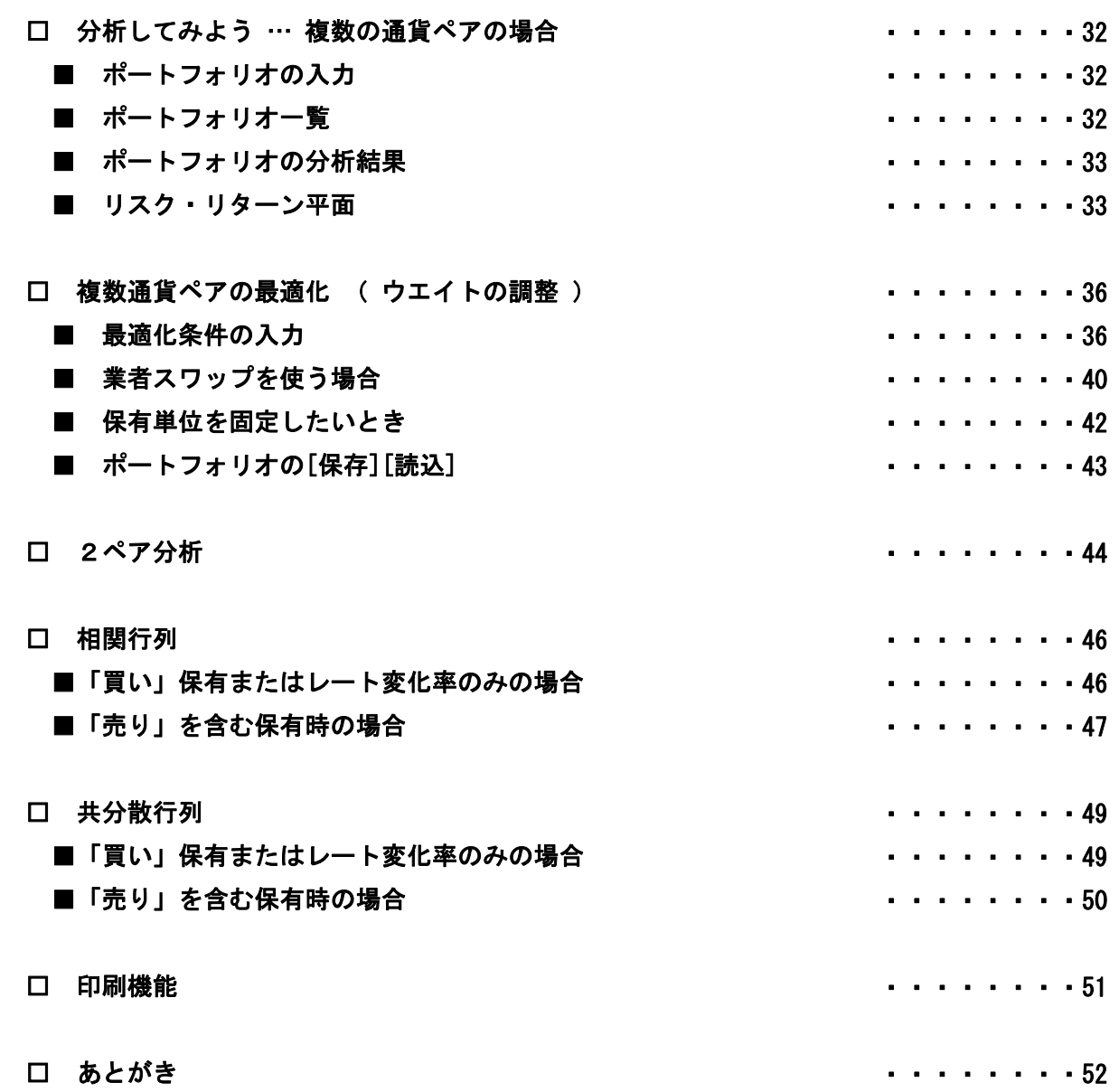

※この使用解説書で用いている図版は開発中のものを使用しています。実際の画面レイアウトとは一部、 異なる場合があることをご了承ください。

## □ はじめに … 無料版からプレミアム版における変更点

#### ■ 開発コンセプト

プレミアム版は、無料版をパワーアップして、操作と機能を最大限に向上させたツールです。

本ツールの前身となった、「リスク分析ツール-無料版」はもともとブログ連載の中から生まれま した。開発者の北山広京氏が1年半ほどブログ読者のために無料配布してきたものです。

その後、いくつかの修正を加えたバージョン 3.1 を、2012 年1月末に発売した書籍『FXで究極 の海外投資』(パンローリング)の購入者特典としました。

もともと「リスク分析ツール-無料版」の目的は、複数通貨ペアを組み合わせたポートフォリオの 「リスクの分析」をメインに置いたものであり、ポートフォリオを最適化する機能については、2 ペアのみとしていました。

2ペアのみではありましたが、ウエイト調整バーによるウエイト最適化は、直感的で分りやすく、 画期的なものであったと思います。

しかし、3ペア以上になると、最適化の手順は急激に複雑化します。無料版だけで全てをまかな うことは難しかったため、『FXで究極の海外投資』の購入者 DL 特典であったエクセル教材の中に 「chapter6「2.最適化シート」を追加し、それを組み合わせることで対応しました。

そのため、3ペア以上を組み込んだ高性能なポートフォリオを作成するためには、エクセル内で 2つのファイルを同時起動し、相互にコピーペーストを繰り返すという作業が発生します。それら は、入力ミスによる分析結果の食い違いや、ポートフォリオを洗練化するためのフィードバックに 支障をきたすこともあったようです。

書籍特典として発表した後、多くのご意見が寄せられましたが、その中でも特に多かったのが、

#### 「エクセル教材の「2.最適化シート」や「3.VaR」を同一ツール内に組み込めないのか?」

というものでした。

確かに可能ではあったのですが、データ配信やサポート体制の問題などから、無料版ゆえの限界 もあり、書籍特典としては、あれ以上の性能を付加することは難しい状態でした。 そこで新たに画面設計から考え直した新しいバージョンの開発が始まりました。 今回、ご紹介するプレミアム版は、そのような経緯から生まれたものです。

この著作物は©株式会社山幸&北山広京が著作権を有する「リスク分析ツール-プレミアム版」の使用解説書です。この使用解説 書は投資判断の参考情報の提供を目的とするものです。投資勧誘を目的としたものではありません。この使用解説書の情報を用 いて投資を行った結果については、(株)山幸および北山広京は一切の責任を負いません。この使用解説書は信頼できる情報を もとに作成していますが、その正確性を保証するものではありません。この使用解説書の一切の権利は、(株)山幸および北山広 京が所有しています。いかなる方法であるかを問わず、(株)山幸および北山広京に無断でこの使用解説書の全体または一部の 複製、転送、配布を行わないでください。

改良にあたっては、使いやすさや機能性という点で、さまざまな検討から開始しました。 ただし、無料版には無料版の使い勝手の良さもあり、それを損なわないということが大前提です。 そこで、新たなテーマを、「1ツール内で完結」と、「計算方法の選択」という2つの項目に据え、 それらに重点をおきながら"作業がサクサク進む"ことをプレミアム版のコンセプトに掲げました。

#### ■ 1ツール内で完結

 無料版に不足していた機能を補う、エクセル教材 chapter6「2.最適化シート」と「3.VaR」をプ レミアム版内部に組み入れ、より使いやすい操作性を目指して1ツール完結としました。

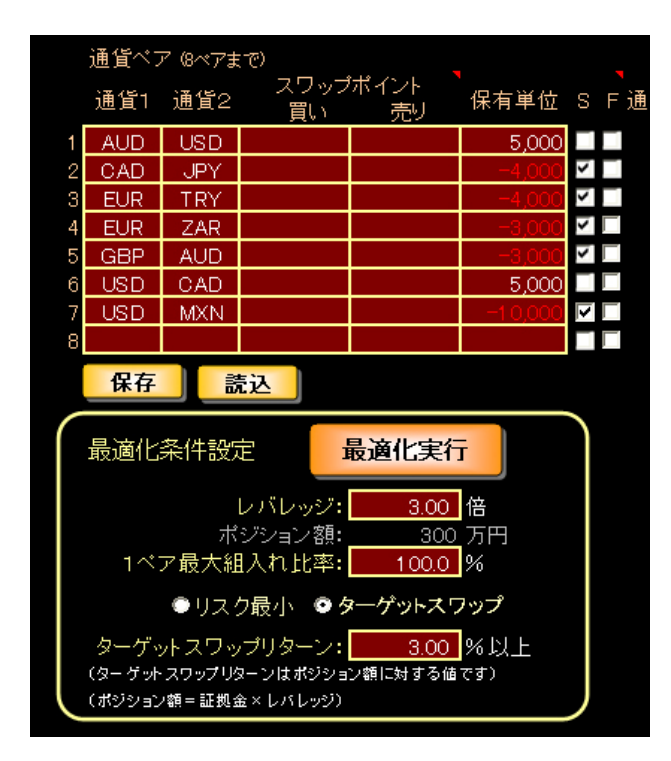

もっとも利便性を高めたのが「**複数通貨** ペアの最適化」です。同一ファイル内でウ エイトの最適化を可能にしたことで、通貨 ペアの煩雑なコピー&ペースト作業が必要 なくなります。

 その結果、最適化のプロセスが非常に簡 略化されました。

一回の最適化で満足のいく結果が得られな くても、最適化のフィードバックを繰り返 し容易に行えることで、高い精度のポート フォリオ作成が可能となります。

もう1つの追加要素として、「VaR (バリューアットリスク)の組み込み」があります。

VaR は、将来の推定損失額の可能性を確率で示してくれます。証拠金やレバレッジを決定するた めの重要な指標となります。

ポートフォリオのリスク計算を行うと同時に、作成したポートフォリオの、将来ある時点の損失 額を教えてくれることで、利益だけではなく具体的な損失額を踏まえたポートフォリオの最適化が 行えます。

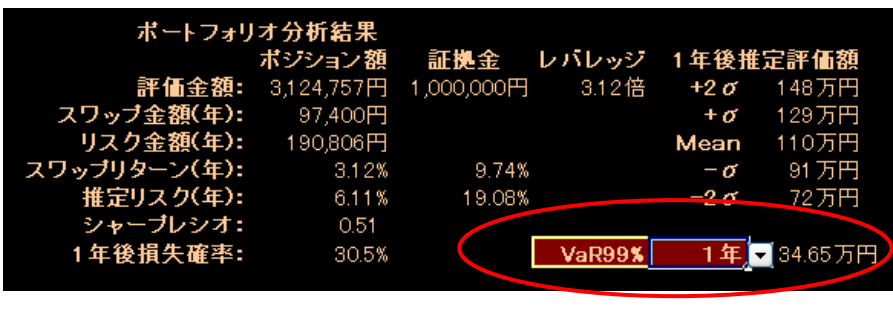

VaR は将来発生する損失 額を確率的に教えてく れます。

画面は1年後に1%の 確率で 34.65 万円の損 失が発生する可能性を 示しています。

# ■ 計算方式の選択

 プレミアム版は、無料版にない機能を新たに加えたことが、大きな変更部分になっていますが、 実は、もっと大きな改善点があります、それは計算方式で、「単純]と[指数減衰]の2種類の選択が できるようになったことです。

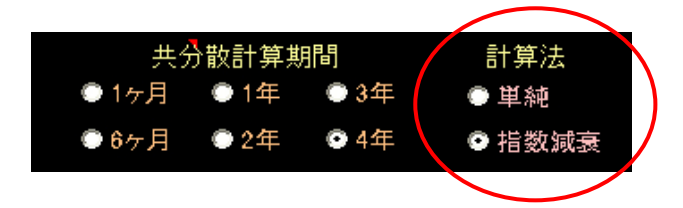

一般的にリスクを表わすには標準偏差([単純]計算法)が使われます。リスク分析ツールでは「推 定リスク(年)」という項目で表わしています。しかし、『FX で究極の海外投資』206 ページでは、 リスク管理に対する「使える標準偏差とは」で、(「**指数減衰**]計算法の) **指数加重標準偏差**という ものを紹介していました。

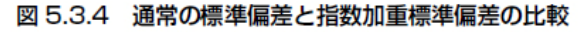

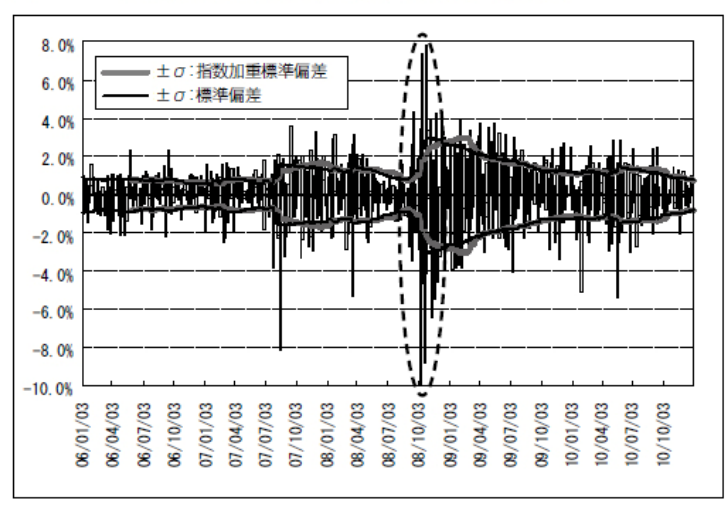

『FX で究極の海外投資』209 ページより

これを見て、「リスク分析ツール-無料版」では、

#### 「なぜ、この指数加重標準偏差を使用しないのか?」

と思われた方もいらしたようです。

無料版で使用しているのは、いわゆる通常の標準偏差([単純]計算法)です。

標準偏差と指数加重標準偏差の違いは、テクニカル指標でもっとも基本となる単純移動平均線 SMA と指数加重(平滑)移動平均線 EMA との関係に似ています。

EMA の方が SMA よりも直近データが反映されやすくなっているように、標準偏差も指数加重の方 が、直近データを反映しやすくなっています。マーケットが変化した場合、迅速にリスク変化の様 子を教えてくれるわけです。

さらに相関係数の値にも影響してきます。相関係数は標準偏差から直接求めることができますが、 ここでも指数加重を使うことで、マーケット状況を迅速に捉えた相関係数の値が導けます。通貨ペ ア同士の相関性に変化が生じた場合、それを素早く把握できるわけです。

これだけ良いこと尽くしの指数加重標準偏差ですが、なぜ、無料版には組み入れなかったのでし ょうか。無料版は指数加重ではありませんので、過去一定期間のデータを、すべて均等に扱うもの として計算しています。マーケット変化に対して遅行してしまうのは否めません。

もちろん、標準偏差を指数加重標準偏差に置き換えてしまうことは出来ました。

しかし、無料版は基本的に入門用として作成した面もあります。まずは基本的な事柄をしっかり 押さえた上で、次のステップに進むべきだろうというのが正直な思いでした。

そもそも標準偏差の考え方自体が、日常生活では馴染みが薄いものです。概念を理解するだけで も時間がかかるでしょう。その上、さらに一歩進んだ指数加重標準偏差までを無料版に組み入れる ことは、「少々無謀ではないか?」とも思えました。このことは SMA を理解してから、EMA を学ぶ のと似ています。

もう1つ理由があります。

標準偏差と指数加重標準偏差の使い方についてはケース・バイ・ケースだということです。何 でもかんでも指数加重を使えば良いというわけではありません。それぞれにメリット、デメリット があります。

この著作物は©株式会社山幸&北山広京が著作権を有する「リスク分析ツール-プレミアム版」の使用解説書です。この使用解説 書は投資判断の参考情報の提供を目的とするものです。投資勧誘を目的としたものではありません。この使用解説書の情報を用 いて投資を行った結果については、(株)山幸および北山広京は一切の責任を負いません。この使用解説書は信頼できる情報を もとに作成していますが、その正確性を保証するものではありません。この使用解説書の一切の権利は、(株)山幸および北山広 京が所有しています。いかなる方法であるかを問わず、(株)山幸および北山広京に無断でこの使用解説書の全体または一部の 複製、転送、配布を行わないでください。

キメ細かくリスク管理を行う場合は指数加重を用いる方が迅速な行動が出来ますが、年単位でほ ったらかしに近い運用を行う場合、マーケットに敏感に反応する指数加重を計算に用いることは向 いていません。通常の標準偏差の方が適しているでしょう。

そのようなことを踏まえ、プレミアム版では、標準偏差に[単純]と[指数減衰]という2つの計算 方法を選択できるようにしました。双方の使い分けは自由に行えます。

ところで指数加重標準偏差は、リスク推移としてヒストリカル・パフォーマンス画面にも表示さ れます。下図は新しくなったヒストリカル・パフォーマンスです。黄色い線で Risk として表示さ れるものが指数加重標準偏差になります。これによって、過去から現在までのリスクの流れがハッ キリと分るようになりました。グラフは過去1年~4年までの好きな期間の表示が選択可能です。

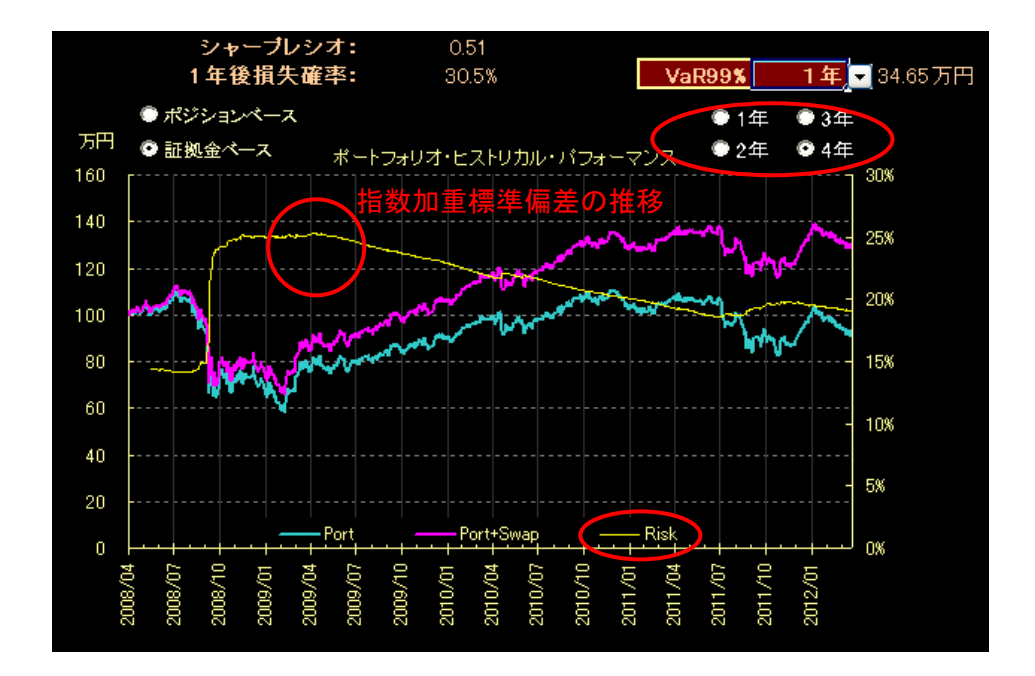

なおリスク推移としては、指数加重標準偏差のみを表示しています。リアルタイムで過去のリス クを比較する場合は、マーケットを迅速に捉える指数加重の方が優れているからです。

引き続きツールの機能を100%活用していただくために『FX で究極の海外投資~為替変動に左右 されない金利貯蓄型運用~』(以下この解説書では「書籍」とします)を手元において参照してく ださい。書籍を読んでいただくことによって、より有効な活用ができるようになります。書籍は下 記サイトなどで購入できます。

> Amazon: http://www.amazon.co.jp/ トレイダーズショップ:http://www.tradersshop.com/

この著作物は©株式会社山幸&北山広京が著作権を有する「リスク分析ツール-プレミアム版」の使用解説書です。この使用解説 書は投資判断の参考情報の提供を目的とするものです。投資勧誘を目的としたものではありません。この使用解説書の情報を用 いて投資を行った結果については、(株)山幸および北山広京は一切の責任を負いません。この使用解説書は信頼できる情報を もとに作成していますが、その正確性を保証するものではありません。この使用解説書の一切の権利は、(株)山幸および北山広 京が所有しています。いかなる方法であるかを問わず、(株)山幸および北山広京に無断でこの使用解説書の全体または一部の 複製、転送、配布を行わないでください。

### □ ご注意 … 必ずお読みください

この「使用解説書」および「リスク分析ツール-プレミアム版」(以下「プレミアム版」)は、個人 投資家が自らの資金を運用する目的に利用する場合についてのみ、使用を許諾しております。

法人で利用すること、または、個人についても第三者の資金を運用・分析する場合についてのご 利用は許諾しておりません。

プレミアム版は、株式会社山幸および北山広京(以下「当社等」)が著作権を保有しております。 いかなる方法であるかを問わず、当社等に無断でプレミアム版の全体または一部の複製、転送、配 布を行わないでください。無断で複製等を行った場合には、著作権法に基づいて法的措置をとらせ ていただくことがあります。

プレミアム版は、投資勧誘を目的としたものではありません。投資判断の参考情報の提供を目的 とするものです。プレミアム版の開発または取り扱いデータに関しては信頼できる情報をもとに、 細心の注意を払っておりますが、その内容の完全性、正確性、最新性、適用性、有用性、安全性、 合法性について保証するものではありません。プレミアム版の情報を用いて投資を行った結果につ いては、当社等は責任を負いません。

 プレミアム版の情報、内容、商標、ロゴマーク等に関する著作権、商標権、その他の知的財産権 及びそれらの登録を受ける権利は、当社等に帰属します。その為、事前に当社等の承諾を得ること なく、プレミアム版を使って得た情報の一部又は全てをそのまま、または改変して転用、複製など する事は一切禁止しております。

 また、当社等はプレミアム版の情報コンテンツの変更や削除を行い、プレミアム版の公開を中断 または中止する(以下「これらの変更」)場合があります。これらの変更に該当する場合、原則とし て事前に販売ウェブサイト(http://portstudio.jp/)「お知らせ」あるいは「重要なお知らせ」に て告知する予定ですが、場合によっては予告なしに、これらの変更が行われる場合もあります。

プレミアム版をご利用頂く場合は、全ての条件に同意されたとみなしますので、ご了承願います。

※この「使用解説書」は各項目の説明に、作成した時期(2012 年 4 月~5 月)のデータを使用して います。従いまして、為替レートや政策金利などのマーケット情報は、現在と異なる状況である可 能性があることをご了承ください。

#### □ 基本事項 … 環境全般について

#### ■ ツールの入手方法

各販売店が用意したダウンロードサイトからダウンロードしてください。 本ツールは各ユーザに対して1つのユーザー名とパスワードが割り当てられ ます。ユーザー認証方法については、各販売元サイトでご確認ください。

#### ■ 実行環境

Microsoft社の Excel2003以降を推奨します。Excel97以前では動作しません。 ※Excel2000 でも動作確認済みですが、一部動作不良の可能性があります。 OS は WindowsXP、Windows Vista、Windows7で動作確認しています。 ネットワーク環境によっては、セキュリティの設定などの影響により動作しな い場合があります。使用者の環境設定による動作不具合に関しては、弊社では 対応できませんので、パソコン販売元または Microsoft 社のサポートなどへお 問い合わせください。

# ■ Excel の事前確認

 事前にエクセルのアドインを登録しておきます。Excel の各バージョンに応 じた手順で、[アドイン]ダイアログボックスを表示し、以下のアドイン横のチ ェックボックスをオンにして[OK]をクリックしてください。

□ソルバーアドイン □分析ツール □分析ツール-VBA

もし、上記アドインがボックスに表示されない場合は、アドインをインスト ールする必要があります。

アドインに関しての詳しい手順については、Microsoft のサポートページを ご覧ください。Google で以下のワードを Excel の各バージョンに合わせて検索 すれば、サポートページはすぐに見つかります。

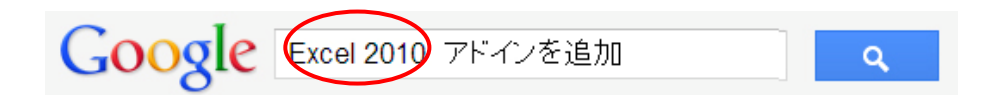

起動時にセキュリティ警告

が表示された場合は、 「マクロを有効にする」

を選択する。

#### ■ 使用方法

ファイル名は「リスク分析ツール プレミアム版」です。ファイルをダブルク リックすると Excel が起動し、その上で実行されます。

通常、Excel の初期設定でマクロが含まれたエクセルブックを開く際には、 「セキュリティの警告画面」が表示されます。その場合は、「マクロを有効」 にしてください。これは、ウイルス等の不正なマクロプログラムの実行を防止 するための機能ですので、特に気にする必要はありません。

もし「マクロが利用できません」などの表示が出た場合は、セキュリティレ ベルを[中]にしてください。マクロのセキュリティレベルを変更する方法は Excel のバージョンによって多少異なります。

以下の Microsoft サポートページをご覧ください。

# Excel2003 の場合

http://support.microsoft.com/kb/824007/ja

Excel2007 の場合

http://office.microsoft.com/ja-jp/excel-help/HP010096919.aspx

#### Excel2010 の場合

http://office.microsoft.com/ia-jp/excel-help/HP010342232.aspx

また、アドインのときと同様に、Google で以下のワードを Excel の各バージョ ンに合わせて検索すれば、サポートページはすぐに見つかります。

Google (Excel2010) ファクロのセキュリティ設定  $\alpha$ 

シートを保存すれば、ポー トフォリオがそのまま保存 される。

終了する場合は、Excel をそのまま終了させてください。また、セットした ポートフォリオのデータを保存したい場合は、Excel のブックを保存する方法 と同様におこないます。(保存ボタンで保存できます。)

#### ■ ユーザー認証

 使用にはユーザーの認証が必要になります。ユーザー認証は[User]タブ画面 から行ってください。ダウンロードして最初の起動画面では「使用期限切れ」 となっております。

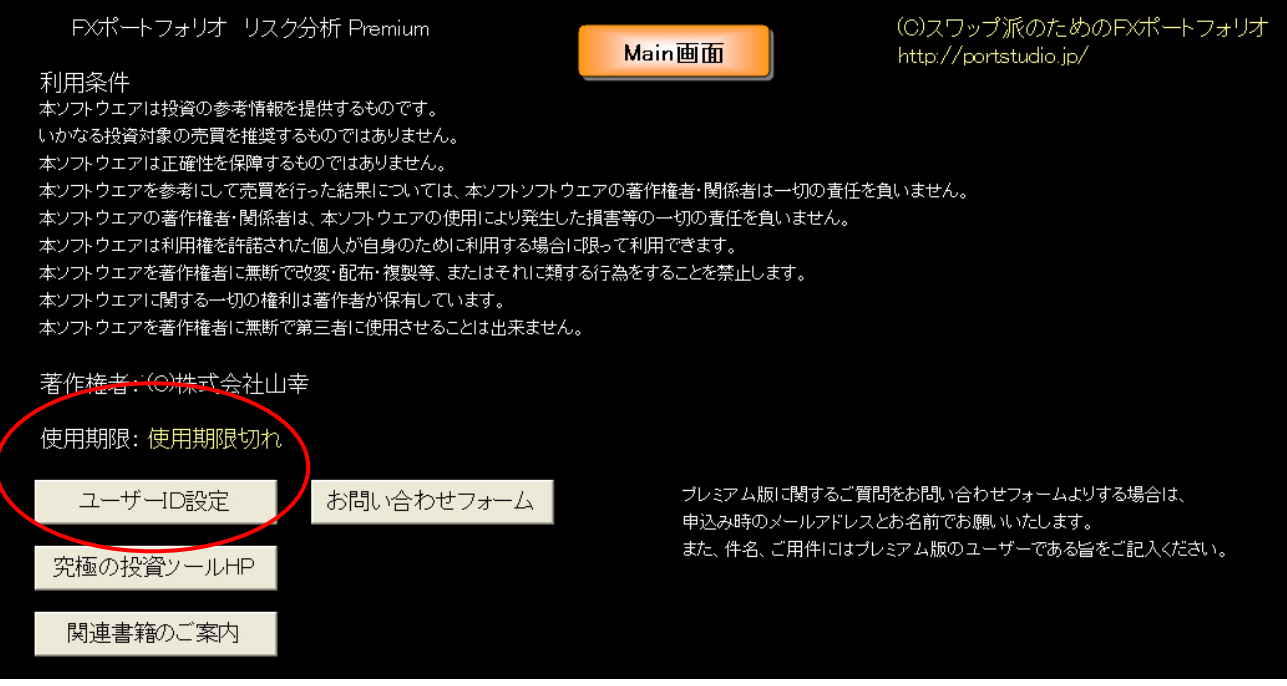

「ユーザーID設定]ボタンを押します。

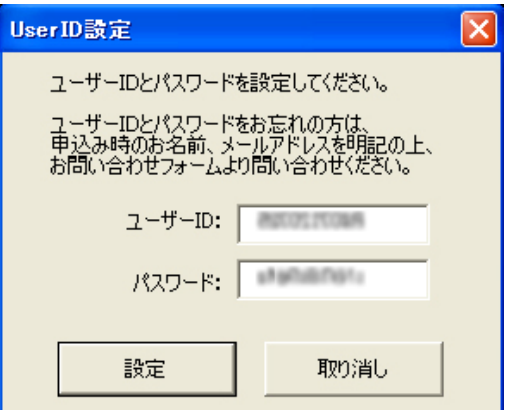

[ユーザーID]と[パスワード]を 入力してください [設定]を押します。 使用期限: 2012年7月25日

使用期限が表示されれば、認証は 成功です。

お申し込み日と使用期限の関係につきましては、以下のページをご覧ください。 http://portstudio.jp/RiskCal\_Premium\_Fee.html

#### ■ 使用停止など

バグ修正やバージョンアップ等のために、データ配信側からツールの使用を 一時的にストップすることがあります。

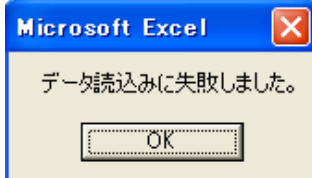

もし上記のようなエラー表示が発生した場合は、まずは弊社サイトの「重要 なお知らせ」にアクセスして告知をお読み下さい。その上でバージョンアップ 等の場合は、販売元ページから新しい(もしくは修正)バージョンをダウンロ ードしてください。 弊社公式サイト http://portstudio.jp/

■ 対象通貨

このツールでは 20通貨の任意の組合せの 190通貨ペアで分析することが可能 です。現在、取引可能な通貨のほとんどをカバーしています。

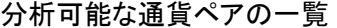

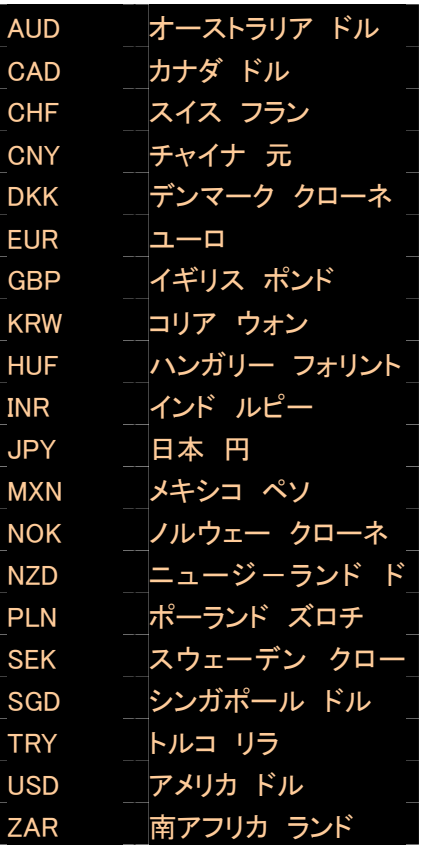

# □ 事前のスワップ設定について

本ツールでは計算に使用するスワップを、「政策金利」または「FXの取引者 が公表しているスワップポイントから計算できます。

## ■ 政策金利の設定

 最初は、通貨ペアを構成する各通貨の「政策金利差」をスワップとして使用 した方が楽でしょう。一度設定すれば[Set]画面で通貨ペアごとにスワップポ イントを入力しなくても済みます。

 ツールの最下段にあるタブを見てください。このタブをクリックすることで、 各画面が開きます。最初に[Swap]タブをクリックしてください。

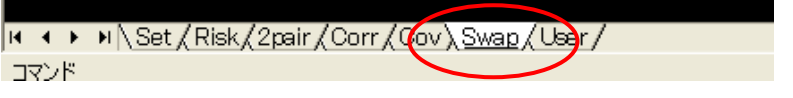

短期金利の設定画面が出てきます。各国の短期金利は「政策金利」として発 表されています。インターネットの検索エンジンなどで最新の金利を調べて入 力してください。初期状態では 2012 年 4 月末の金利が入っています。

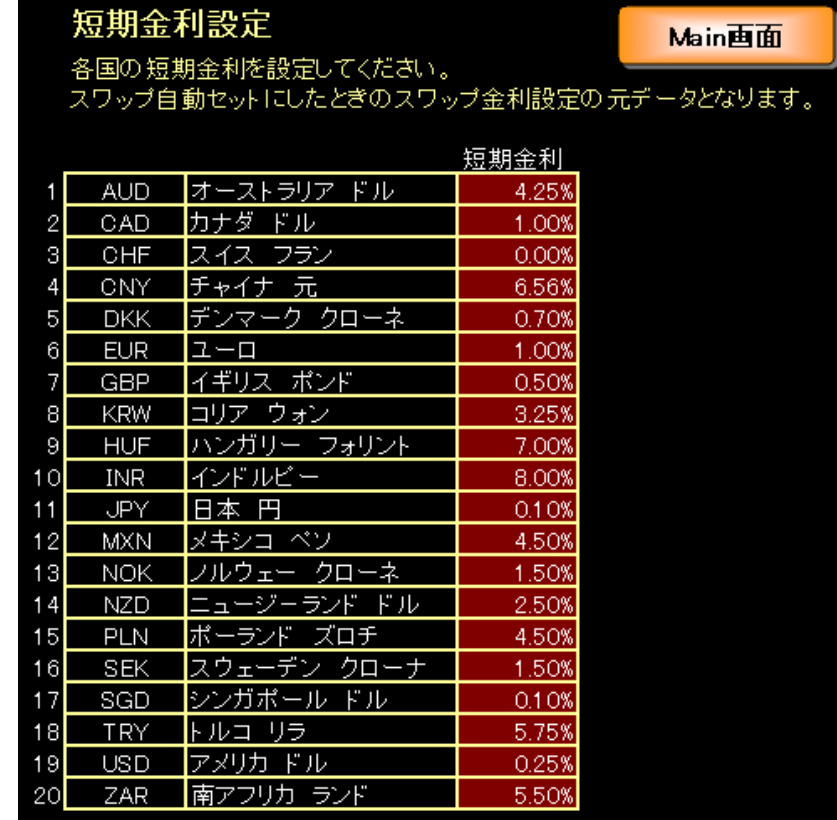

政策金利は定期的に 変動しますので、使用前 には必ずホームページな どでご確認ください。

# □ [Set]タブ画面

### 起動時の画面構成

「リスク分析ツール」をダブルクリックすると実行されます。初期画面は以 下のようになっています。

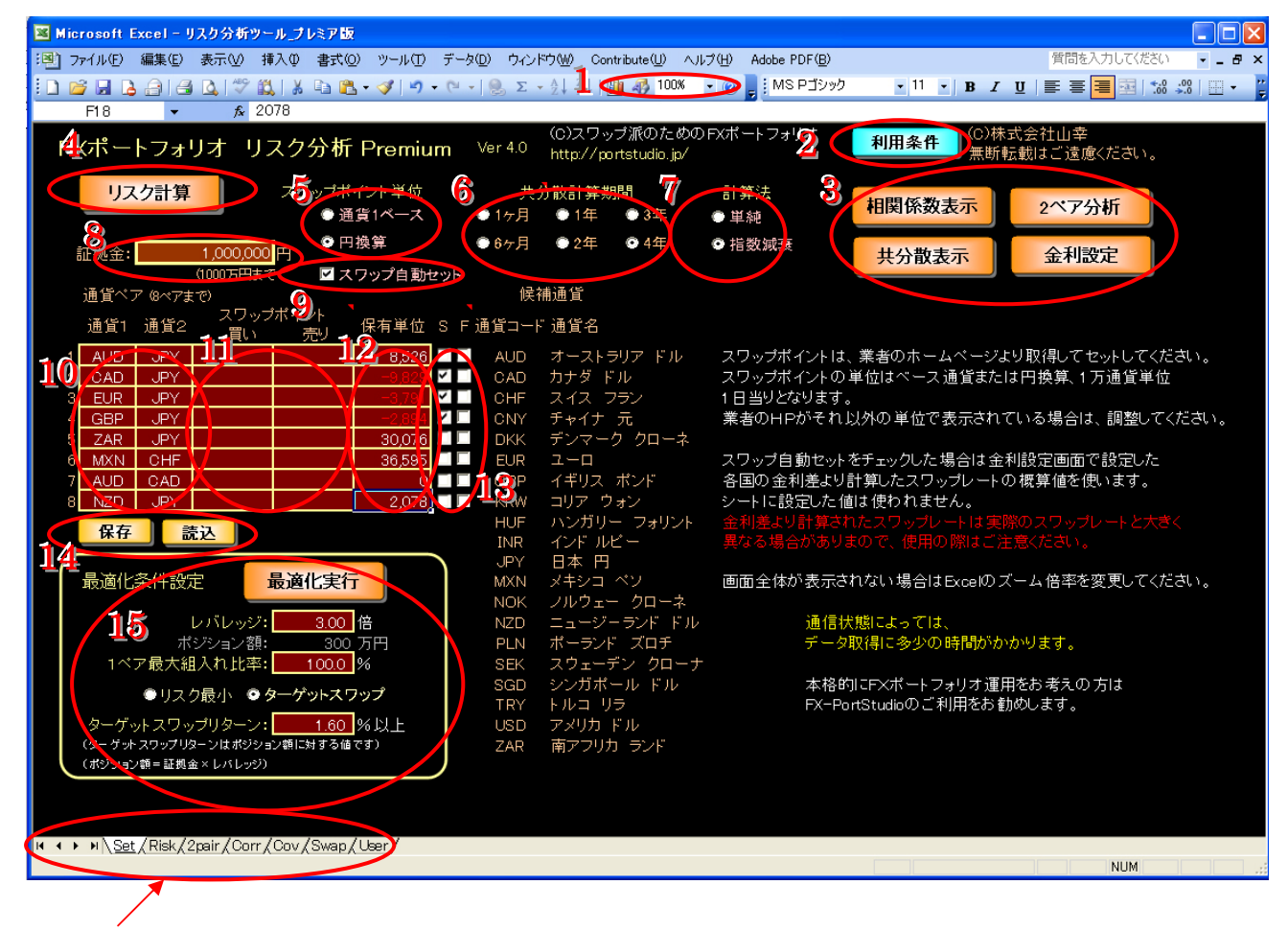

タブで各画面 への切り替え ができます。

# 提供のバージョンによって、一部画面の構成が異なっていることがあります。 画面は Excel2003 の場合(以下、同様)

# ■ 画面内の入力項目

1.画面の縮小 ディスプレイの解像度によっては全ての画面が表示しきれ ない場合があります。そのときは赤丸内の数値を 100%より も小さい数字にします。Excel のメニュー[表示]→[ズーム] でも倍率を変更することが可能です。

この著作物は©株式会社山幸&北山広京が著作権を有する「リスク分析ツール-プレミアム版」の使用解説書です。この使用解説 書は投資判断の参考情報の提供を目的とするものです。投資勧誘を目的としたものではありません。この使用解説書の情報を用 いて投資を行った結果については、(株)山幸および北山広京は一切の責任を負いません。この使用解説書は信頼できる情報を もとに作成していますが、その正確性を保証するものではありません。この使用解説書の一切の権利は、(株)山幸および北山広 京が所有しています。いかなる方法であるかを問わず、(株)山幸および北山広京に無断でこの使用解説書の全体または一部の 複製、転送、配布を行わないでください。

- 2.利用条件 [User]タブ画面へリンクされています。ユーザーID の設定 を行います。また、本ツールを使用する際の利用条件、免責 事項などが書かれていますので、必ずお読みください。
- 3. 移動ボタン 各タブ画面への移動ボタンです。
- 4.リスク計算 セット完了後に押すボタンです。[Risk]タブ画面に結果 が表示されます。
- 5.スワップ 取引業者のスワップポイントを使う場合は、5.スワップ自
	- ポイント単位 動セットのチェックを外し、次のどちらかを選んでください。 「通貨1ベース」…「10.通貨ペア」における[通貨1] をベースにする場合はこちらをチェックします。 例)EURUSD であれば米ドルで、USDCHF ならスイスフランで の1日当たりのスワップポイント。
		- 「円換算」…上記の通貨1ベースを円換算した値で使う場合 はこちらをチェックします。
- 6. 共分散計算 リスク分析、相関行列、共分散行列などを計算するのに使 期間 用するデータ期間です。4年であれば現時点から過去4年分 のデータを使用して各値を求めることになります。
- 7. 計算法 リスク分析、相関行列、共分散行列などを計算するのに使 用するデータ期間です。4年であれば現時点から過去4年分 のデータを使用して各値を求めることになります。
- 8.証拠金 証拠金の額を入力します。「Risk]タブ画面に表示される 「ポートフォリオ分析結果」での証拠金の列は、この金額が ベースになります。

※プレミアム版は 1,000 万円までとなっております。

- 9.スワップ [Swap]タブ画面の短期金利設定を使用します。チェックを 自動セット を入れることで、短期金利の差をスワップに設定できます。
- 10. 通貨ペア 分析する通貨ペアの入力セルです。

例) AUDIPY は「通貨1]に AUD、「通貨2]に JPY を入力。

- 11.スワップ 取引業者のスワップポイントを使う場合に入力します。 ポイント 入力する際の通貨単位は「5.スワップポイント単位」を 参照してください。
- 12. 保有単位 各通貨ペアの保有数です。「買い」保有の場合は数字をその まま入力します。リスク分析の際に「売り」保有の場合は数 字にマイナス(数字が赤色になります)を付けてください。 注)相関行列、共分散行列を計算する場合は、「保有単位1 をマイナスにしても保有条件が「売り」にはなりません。 (46 ページ「相関行列」、49 ページ「共分散行列」を参照)
- 13.S/F 最適化を実行する際に使うチェックです。各組み入れ通貨 ペアに対して、[S]は「売り」ポジションを想定している通 貨ペアにチェックを入れます。[F]は保有単位を固定したい 通貨ペアにチェックを入れます。
- 14.保存/読込 入力したポートフォリオをセーブできます。また、保存済 みのポートフォリオをロードすることが出来ます。
- 15. 最適化実行 セットを終えた複数通貨ペアのウエイトを自動で最適化 する機能です。最適化する際にポートフォリオの性能を細 かく指定することが出来ます。
	- [レバレッジ]…ポートフォリオのレバレッジを決定します。 下段にポジション額(=証拠金×レバレッジ)が 表示されます。
	- [1ペア最大組み入れ比率]…ポートフォリオに組み入れる 1通貨ペア当たりの最大比率を指定できます。 30%を超えて組み入れたくない場合は 30%と入 力します。
	- [ターゲットスワップリターン]…ポートフォリオが目標と するスワップ利益を指定します。ポジション額に 対する%となります。

[リスク最小]を選択した場合は、指定した通貨ペ ア同士で、もっともリスクの少ない条件を優先さ せたポートフォリオを作成します。

※ 最適化の詳しい手順は 36 ページを参照ください

この著作物は©株式会社山幸&北山広京が著作権を有する「リスク分析ツール-プレミアム版」の使用解説書です。この使用解説 書は投資判断の参考情報の提供を目的とするものです。投資勧誘を目的としたものではありません。この使用解説書の情報を用 いて投資を行った結果については、(株)山幸および北山広京は一切の責任を負いません。この使用解説書は信頼できる情報を もとに作成していますが、その正確性を保証するものではありません。この使用解説書の一切の権利は、(株)山幸および北山広 京が所有しています。いかなる方法であるかを問わず、(株)山幸および北山広京に無断でこの使用解説書の全体または一部の 複製、転送、配布を行わないでください。

# □ 分析してみよう … 単一の通貨ペアの場合

#### ■ 通貨ペアの入力

最初に、1銘柄で分析してみましょう。今も昔も人気の通貨ペア AUDJPY の分 析をします。分析画面が表示されている方は、エクセルの下の方にあるシート 選択タブで、設定画面( [Set]タブのシート)に切り替えてください。

茶色のセルは、値をセットできるエリアです。まず、初期状態のポートフォ リオをクリアして(クリアしたエリアを選択してから Delete ボタンを押す) く ださい。次に、[通貨1]列の1行目のセルをクリックしてみてください。ドロ ップダウンリストが表示されますので、AUD を選択します(直接 AUD とキーボ ードから入力することもできます)。同様に「通貨2]列の1行目に JPY をセッ トします。[保有単位]には 10,000 をセットしましょう。これで、AUDJPY を 1 万通貨単位保有するポートフォリオができました (1銘柄でもポートフォリオ と言うことができます) 。

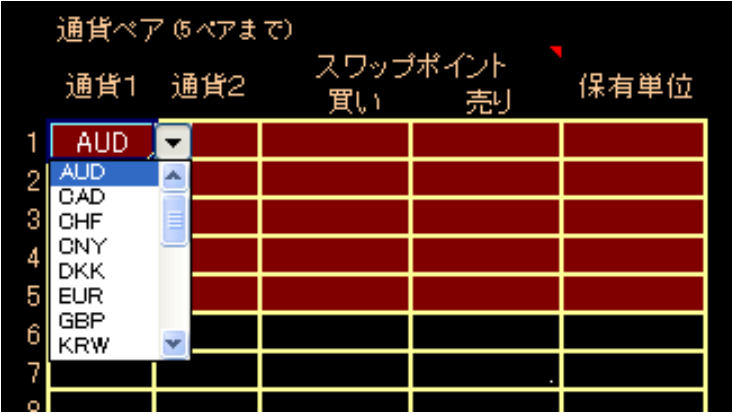

通貨コードはドロップ ダウンリストから選択 直接通貨コードをセット することも可能です。

10,000

AUDJPY のスワップポイントは、業者が提供している実際の値を使うこともで きますが、ここではまだ取引業者が決まっていないと想定し、短期金利の差か ら自動的に計算させてみましょう。その場合は、「スワップ自動セット1にチェ ックを入れます。最後に証拠金もセットします。50 万円としましょう。下図の ようになりました。

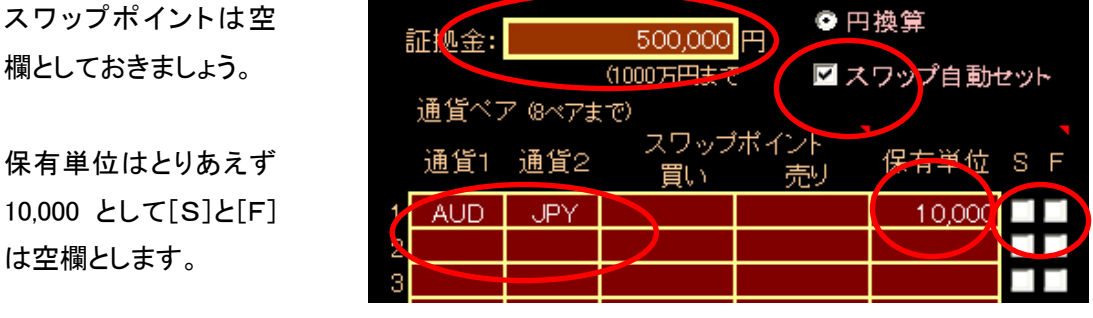

#### ■ 計算期間と計算法

続いて、「共分散計算期間」と「計算法」を決めます。

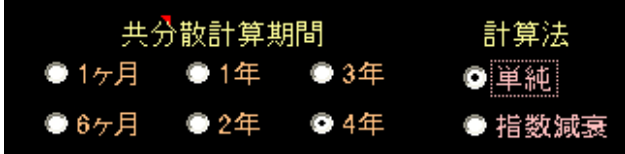

「共分散計算期間」とは、過去どこまでさかのぼったデータを使用するかを示 します。1ヶ月から4年までを選べます。データを最大限に使う場合は[4年] を選択しましょう。

次は「計算法」の選択ですが、「単純]と[指数減衰]どちらを選択してもか まいません。上の図では、[単純」を選んだ状態です。

一通りセットが済んだので、計算を行います。

りスク計算を押してください。すぐにリスク分析画面が表示されます。各 数値の意味を見ていきましょう。

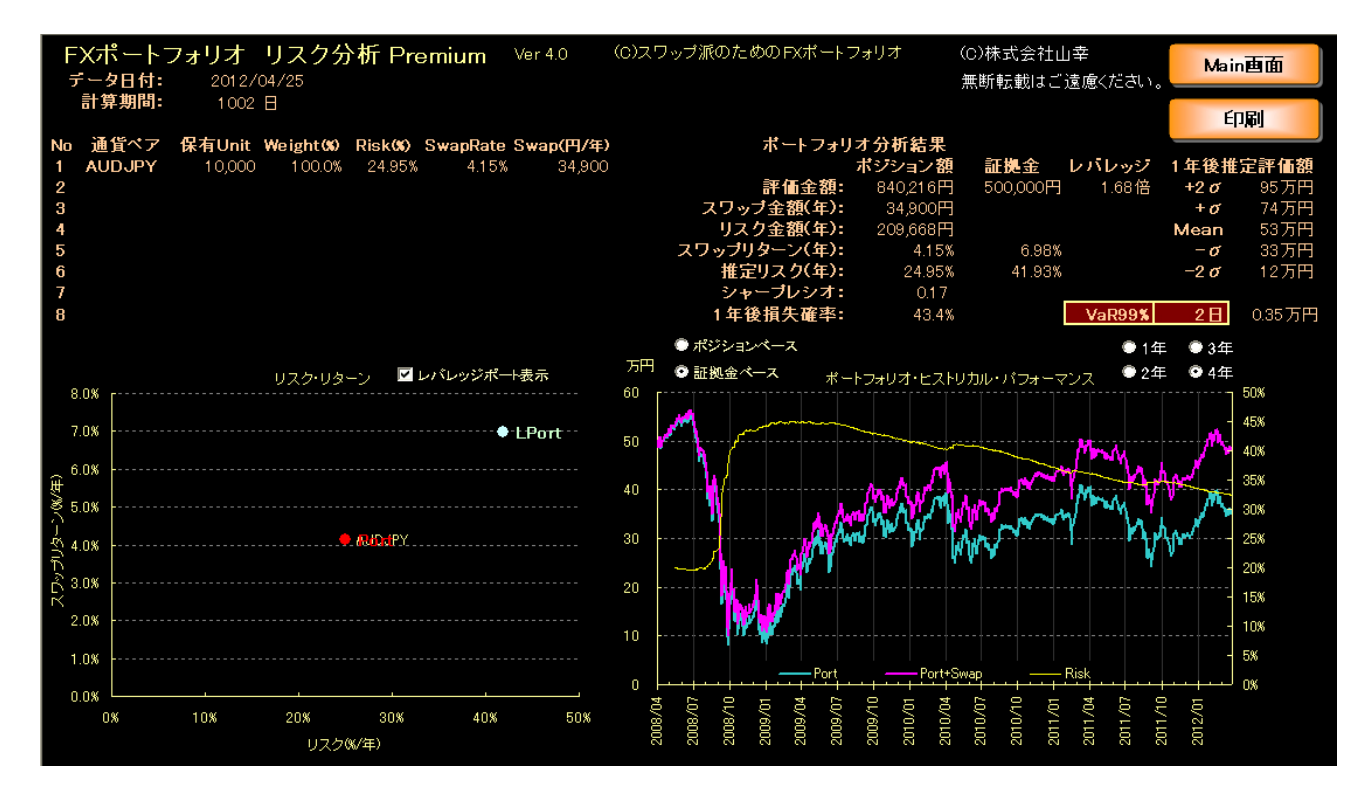

#### ■ データ日付と計算期間

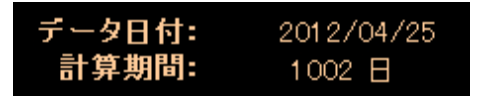

 データ日付はリスク分析に使っているデータの最新日付を表示しています。 また、通貨ペアのウエイト計算に用いる価格の日付でもあります。通常、1営 業日前の日付となっています。 データ日付は通常は、 1営業日前です。

計算期間は、リスク分析を行うために用いている過去の価格データの使用期 間を表示します。 計算期間は変更可能 です。

> これは、リスク分析や通貨の相関係数行列と分散を計算するのに用いるデー タの日数です。1ヶ月、半年、1 年、2 年、3 年、4 年と[Set]タブ画面で6つ の期間を選べます。1 年当たり約 260 営業日(年毎の違いで多少の誤差は出ま す)として計算します。ここの例では、データ日付からさかのぼって 1002 営業 日(4年分)の日次データで計算したことになります。

#### ※ 指数減衰についての補足説明

計算法の中で[単純]と[指数減衰]の2つが出ましたが、両者の考え方について簡単に触れておきます。 6 ページで簡単に触れましたが、図で説明した方が分りやすいかも知れません。下図はイメージです。

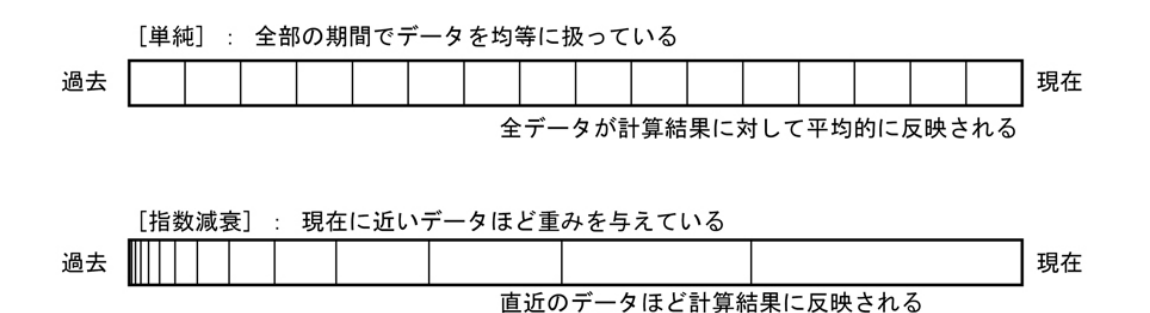

指数減衰を用いた計算法は直近のデータに強く影響されます。従って、現在の状況をより正確に検 証したい場合は、指数減衰を用いた方が望ましいでしょう。逆に長いスパンにわたって戦略の検証を 行う場合には、単純の方が良いでしょう。

「長い期間で見ればリスクが少ないけれども、直近データを重視してみれば、リスクが増大してい る」などの判断ができます。

この著作物は©株式会社山幸&北山広京が著作権を有する「リスク分析ツール-プレミアム版」の使用解説書です。この使用解説 書は投資判断の参考情報の提供を目的とするものです。投資勧誘を目的としたものではありません。この使用解説書の情報を用 いて投資を行った結果については、(株)山幸および北山広京は一切の責任を負いません。この使用解説書は信頼できる情報を もとに作成していますが、その正確性を保証するものではありません。この使用解説書の一切の権利は、(株)山幸および北山広 京が所有しています。いかなる方法であるかを問わず、(株)山幸および北山広京に無断でこの使用解説書の全体または一部の 複製、転送、配布を行わないでください。

# ■ ポートフォリオ一覧

ポートフォリオ一覧に は、設定画面でセットし たポートフォリオが表示 されます。

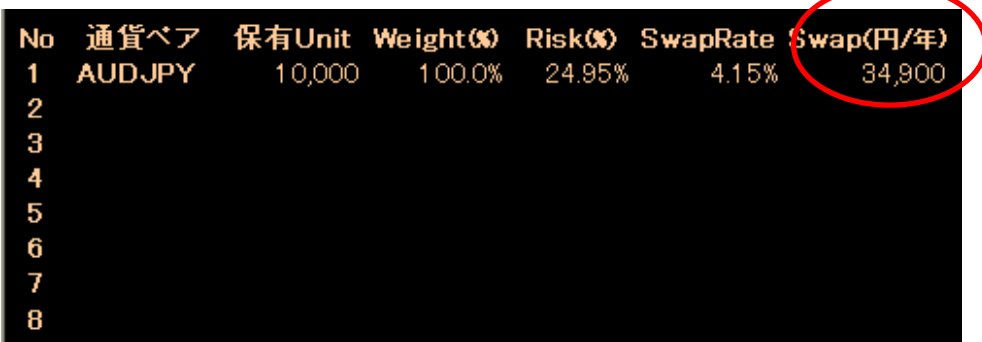

ポートフォリオ一覧には、設定画面でセットしたポートフォリオが表示され ます。各列の意味は以下のとおりです。

- ·通貨ペア ポートフォリオに組み込まれている通貨ペアを示します。
- ·保有 Unit セットした通貨単位数です。「買い」の場合は白字、「売り」 の場合は赤字で表示されます
- ·Weight(%) ポートフォリオ全体に対してその通貨ペアが占める割合で す。組み入れ比率とも言います。ポートフォリオのウエイト の絶対値(数値のマイナス符号を無視する)を合計すると 100%となります。「売り」の場合はマイナス表示となります。
- ・Risk(%) 通貨ペアのリスクを1年当りの標準偏差で表示した値です。 この数値が大きいほどリスクが高いことになります。 ボラティリティと呼ばれることもあります。
- ・SwapRate 通貨ペアの1年当りのスワップで得られる金額を利回り換 算した値です。
- ・Swap(円/年) 通貨ペアで得られる1年あたりのスワップ金額です。今後、 スワップが変化した場合は、実際の数値とは異なってきます。

上の例では AUDJPY だけに投資していますので、Weight が 100%となります。 また、今後 1 年間スワップポイントが金利変動などの影響で変化しなければ、 34,900 円のスワップ(上図赤丸部分)が受け取れます。

この著作物は©株式会社山幸&北山広京が著作権を有する「リスク分析ツール-プレミアム版」の使用解説書です。この使用解説 書は投資判断の参考情報の提供を目的とするものです。投資勧誘を目的としたものではありません。この使用解説書の情報を用 いて投資を行った結果については、(株)山幸および北山広京は一切の責任を負いません。この使用解説書は信頼できる情報を もとに作成していますが、その正確性を保証するものではありません。この使用解説書の一切の権利は、(株)山幸および北山広 京が所有しています。いかなる方法であるかを問わず、(株)山幸および北山広京に無断でこの使用解説書の全体または一部の 複製、転送、配布を行わないでください。

#### ■ リスク・リターン平面

●Port と表示されて いる点がポートフォリ オの位置です。 できるだけ左上にな るようにポートフォリ オを構築するのがコ ツです。

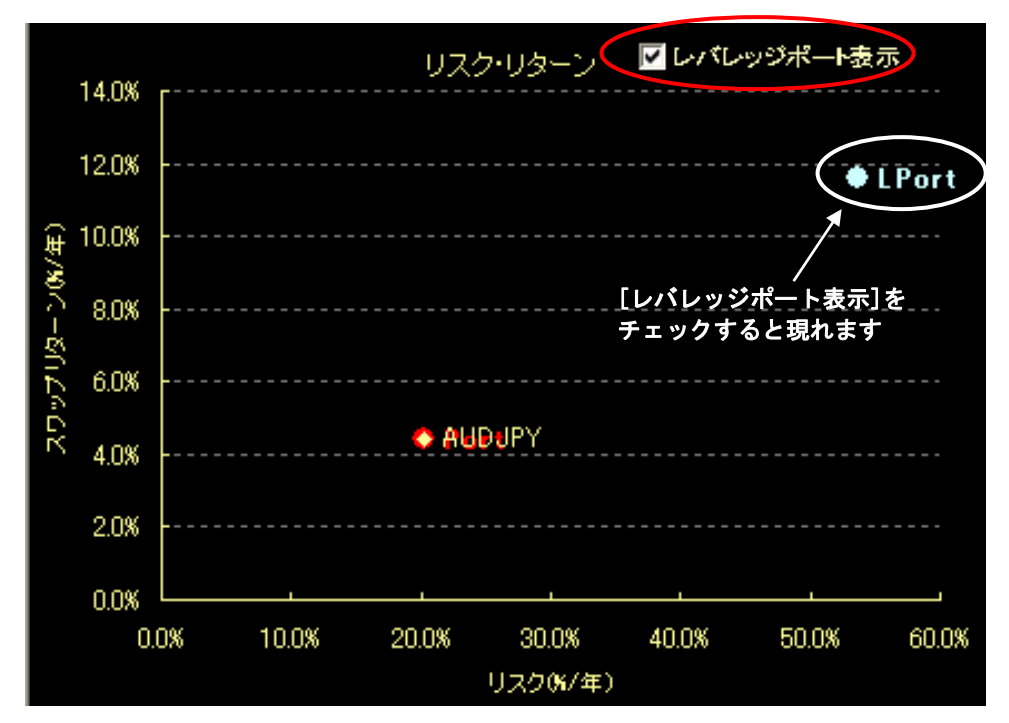

X 軸をリスク、Y 軸をスワップリターンとしてポートフォリオと各通貨をプロ ットしています。各通貨のリスクとリターンの関係がひと目で分かります。

●Port はポートフォリオのリスク・リターン位置を示します。ポートフォリ オの各通貨は薄黄色でプロットされています。この例では、AUDJPY のみを投資 対象としていますので、AUDJPY はポートフォリオと重なって表示されています。 次の21ページに載せた「ポートフォリオ分析結果」のポジション額の列に表示 されたスワップリターンがY軸、推定リスクがX軸の値となっています。

ここで、[レバレッジポート表示]のチェックボックスをクリックしてチェッ クしてみてください。水色の点(●LPort)が表示されます。

これは、12 ページ「ポートフォリオ分析結果」証拠金の列で見たときのリス ク・リターンの位置となります。今回の場合は、レバレッジが 2.63 倍なので、 リスク・リターンともに証拠金ベースでみると 2.63 倍の値となります。

0.0%と●Port と●LPort の点は直線上に載ります。

できるだけ左上の位置にある投資対象の方が、リスクが小さくリターンが大 きいので、良い投資対象と言えます。

このリスク・リターン平面については 33~35 ページで、複数の通貨ペアを使 った例を用いて、もう一度説明します。

この著作物は©株式会社山幸&北山広京が著作権を有する「リスク分析ツール-プレミアム版」の使用解説書です。この使用解説 書は投資判断の参考情報の提供を目的とするものです。投資勧誘を目的としたものではありません。この使用解説書の情報を用 いて投資を行った結果については、(株)山幸および北山広京は一切の責任を負いません。この使用解説書は信頼できる情報を もとに作成していますが、その正確性を保証するものではありません。この使用解説書の一切の権利は、(株)山幸および北山広 京が所有しています。いかなる方法であるかを問わず、(株)山幸および北山広京に無断でこの使用解説書の全体または一部の 複製、転送、配布を行わないでください。

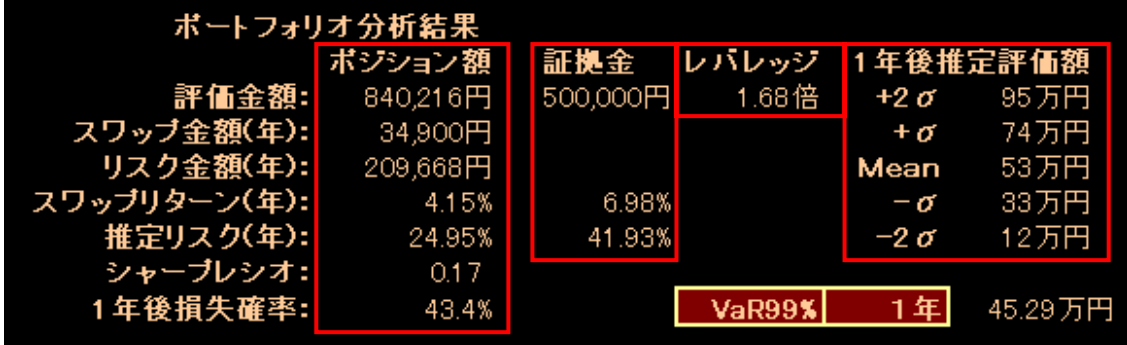

#### ■ ポートフォリオの分析結果( 期間[4年] 計算法[単純] を選択 )

ポートフォリオの分析結果が表示されています。各数値の意味は次の通りです。

ポジション額の列

ポジション額=証拠金×レバレッジで評価した数値です。

・評価金額

34,900円 209,668円 4.15% 24.95% 0.17 43.4%

ボジション額 840,216円

> ポートフォリオの金額を円ベースで表示しています。 たとえば、USDJPY が 110 円、EURJYP は 160 円で両方の通貨ペ アとも 1 万単位ずつ買いで保有していれば、評価金額は 110 万円+160 万円で 270 万円となります。

·スワップ金額 1年間でもらえるスワップ金額です。ただし1年にわたっ て、ポートフォリオに含まれる通貨のスワップポイントが、 変化しないという前提での数値です。

・リスク金額 推定リスクと評価金額を掛け合わせた数値で、1年当たり の標準偏差を金額で表示した値です。具体的な数値で言うと、 100%-68.27%=31.73%の確率で、ポートフォリオの評価金 額はレート変動だけで、リスク金額(ここでは 209,668 円) 以上のブレが発生することになります。 ※±σの範囲に入る確率=68.27% ポートフォリオのリスク を金額ベースで表示し た値です。

·スワップ 1年当たりのポートフォリオのスワップリターンです。 リターン

•推定リスク ポートフォリオの抱える1年当たりのリスクです。1年当 たりの標準偏差となります。評価金額に対するリスクです。

この著作物は©株式会社山幸&北山広京が著作権を有する「リスク分析ツール-プレミアム版」の使用解説書です。この使用解説 書は投資判断の参考情報の提供を目的とするものです。投資勧誘を目的としたものではありません。この使用解説書の情報を用 いて投資を行った結果については、(株)山幸および北山広京は一切の責任を負いません。この使用解説書は信頼できる情報を もとに作成していますが、その正確性を保証するものではありません。この使用解説書の一切の権利は、(株)山幸および北山広 京が所有しています。いかなる方法であるかを問わず、(株)山幸および北山広京に無断でこの使用解説書の全体または一部の 複製、転送、配布を行わないでください。

証拠金 500,000円

> 6.98% 41.93%

- ・シャープ スワップリターンを推定リスクで割った値です。この数値 レシオ が大きいほど、投資対象として優れていることになります。
- ・1年後 このポートフォリオを1年間運用した場合に、1 年後に損失 損失確率 が発生している確率を表示しています。この数値が小さいほ ど安全な投資といえます。

#### 証拠金の列

 証拠金ベースでの値です。表示されていない数値は、ポジ ションベースの値と同じになります。

·スワップ 証拠金ベースでみた1年当たりのスワップリターンです。 **リターン 証拠金に対して何%のスワップリターンがあるか表示されま** す。ポジションベースのスワップリターンにレバレッジをか けた数値です。

·推定リスク 証拠金ベースの1年当たりのリスク (標準偏差) です。ポ ジション額の推定リスクをレバレッジ倍した数値です。

クバレッシ 1.68倍

#### レバレッジの列

 レバレッジ倍率が表示されています。ポジション額の評価 金額を証拠金で割った値です。

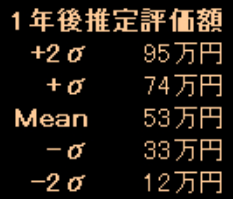

投資金額が-2σにな っても耐えられるように レバレッジをコントロー ルすれば、余裕を持っ た投資ができます。

#### 1年後推定評価額

1年後の証拠金+評価損益+スワップ金額の分布です。 Mean の値は、1年後のレートが今現在の値と一致している(ま たは1年間で全く動かなかった)ときの値です。

+σは。15.87%、+2σは 2.28%の確率でこの金額以上に なります。また、-σは 15.87%、-2σは 2.28%の確率で この金額以下となります。レバレッジを調整する場合は、こ の値を参考として設定すると良いでしょう。

実際の投資金額は証拠金ですので、投資金額の1年の分布 と考えられます。投資金額が-2σ程度になっても耐えられ るレベルのレバレッジにコントロールすれば、比較的余裕を 持った投資ができるでしょう。ただし、金融危機などでは、 相場が急激に変動して±2σ以上変動することもあります。

# ■ VaR(バリューアットリスク)

VaR は将来のある時点における損失を確率と金額で示しま す。プレミアム版では、1%(VaR99%)、5%(VaR95%)、 10% (VaR90%) の3つの確率と、1日、2日、5日、10日、 1ヶ月、3ヶ月、半年、1年、2年と9つの期間の損失額を 調べることが出来ます。

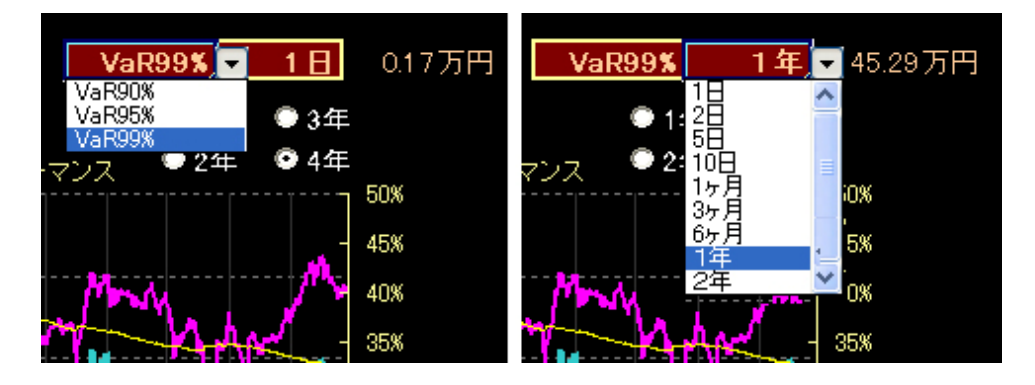

#### ※ VaR についての補足説明

VaR は、1年間で発生する最大ドローダウンを推定しているわけではありません。

最大ドローダウンの推定値 > VaR となります。

両者は別物ですので注意してください。下図では極端に表現していますが、両者の値には(何倍も違っ てくるような)極端な差は、まず出ませんので、多少厳し目にリスク管理を行えば、VaR を基準にするこ とに問題はないでしょう。

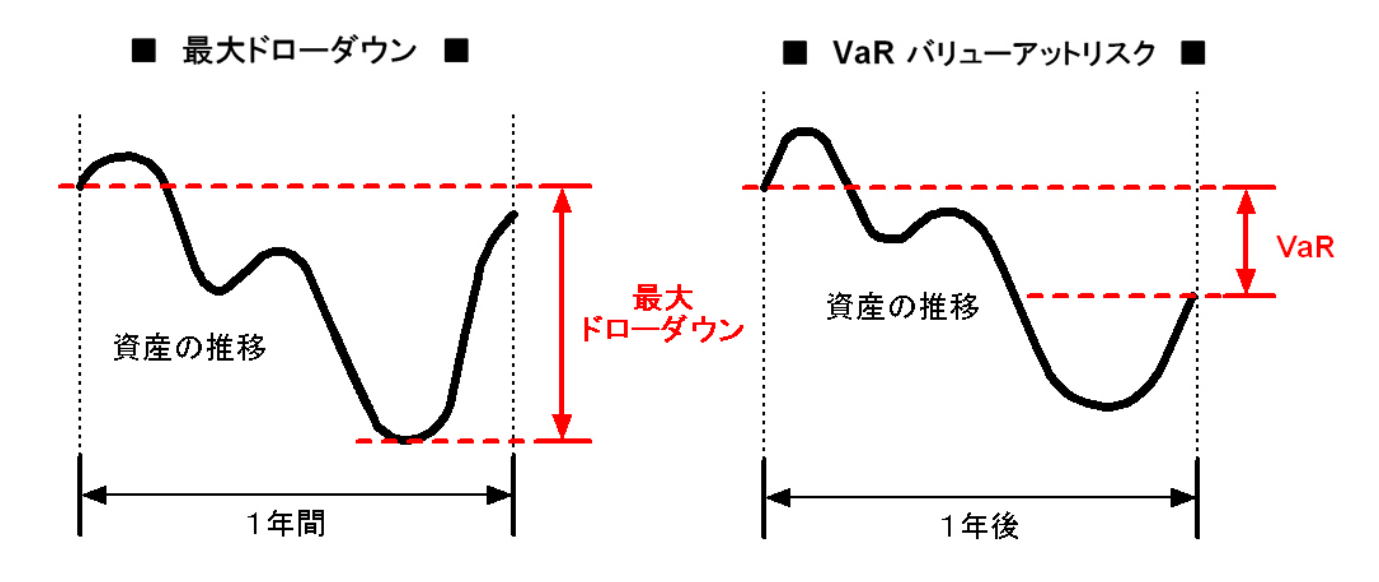

#### ■ ポートフォリオの分析結果( 期間[4年] 計算法[指数減衰] を選択 )

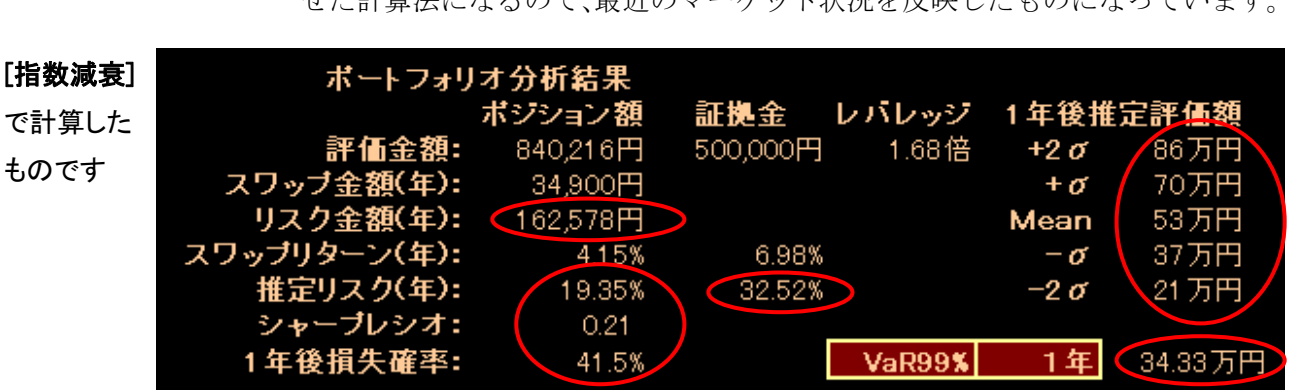

今度は[指数減衰]を選んだ場合の計算結果です。直近データほど重みを持た せた計算法になるので、最近のマーケット状況を反映したものになっています。

比較するために[単純]の計算結果を下に載せました。23 ページに掲載したの と同じものです。値が違っている場所を赤で囲いました。

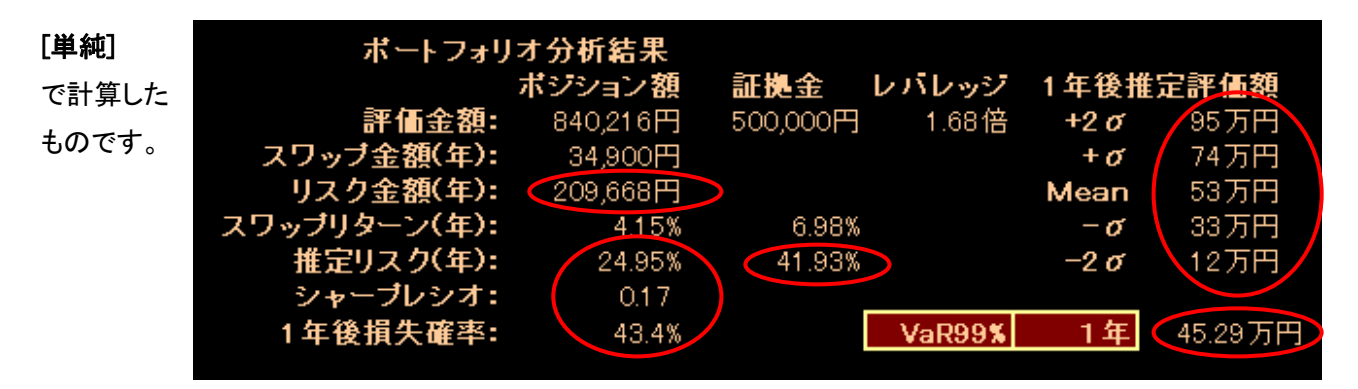

主にリスクをあらわす部分が異なっています。2012 年 4 月では「指数減衰] の方が全般的にリスクは小さくなっています。理由は、過去4年間においては 直近になるほどマーケットのボラティリティ(標準偏差=リスク)が減少して いるからです。もちろんマーケット状況によっては逆になることもあります。 なお、リスクの推移がグラフ表示されますが、それについては 27 ページ、ま

たは 30 ページを参照してください。

 両者の使いわけは状況に応じてさまざまです。リバランスを年に何度か行う のであれば、「指数減衰]を使いましょう。反応が早い分だけ直近リスクをよく 反映し、効率のよいリスク管理ができます。

スイングトレードなどで、利食いや損切りラインを決める場合などでも、[指 数減衰]から求めた各値を使うと良いでしょう。

この著作物は©株式会社山幸&北山広京が著作権を有する「リスク分析ツール-プレミアム版」の使用解説書です。この使用解説 書は投資判断の参考情報の提供を目的とするものです。投資勧誘を目的としたものではありません。この使用解説書の情報を用 いて投資を行った結果については、(株)山幸および北山広京は一切の責任を負いません。この使用解説書は信頼できる情報を もとに作成していますが、その正確性を保証するものではありません。この使用解説書の一切の権利は、(株)山幸および北山広 京が所有しています。いかなる方法であるかを問わず、(株)山幸および北山広京に無断でこの使用解説書の全体または一部の 複製、転送、配布を行わないでください。

ポートフォリオ・ヒストリカル・パフォーマンス (「単純]と[指数減衰]の違いはない)

# 証拠金ベース

グラフ右上のボタンで[証拠金ベース]を選択します。このグラフは、証拠金 ベースでポートフォリオ評価額の推移(バックテスト)を過去4年分表示した ものです。青線は「レート」による資産推移、赤線は「レート+スワップ」に よる資産推移です。更に、黄線は「指数加重標準偏差によるリスク推移」を示 しています。

30 万円の証拠金は どのような推移をた どったのか。

> 下図では、初日(この例では 2008 年 4 月) に、証拠金 50 万円を AUDJPY に 1 万単位投資したときの、資産とリスクの推移を示しています。

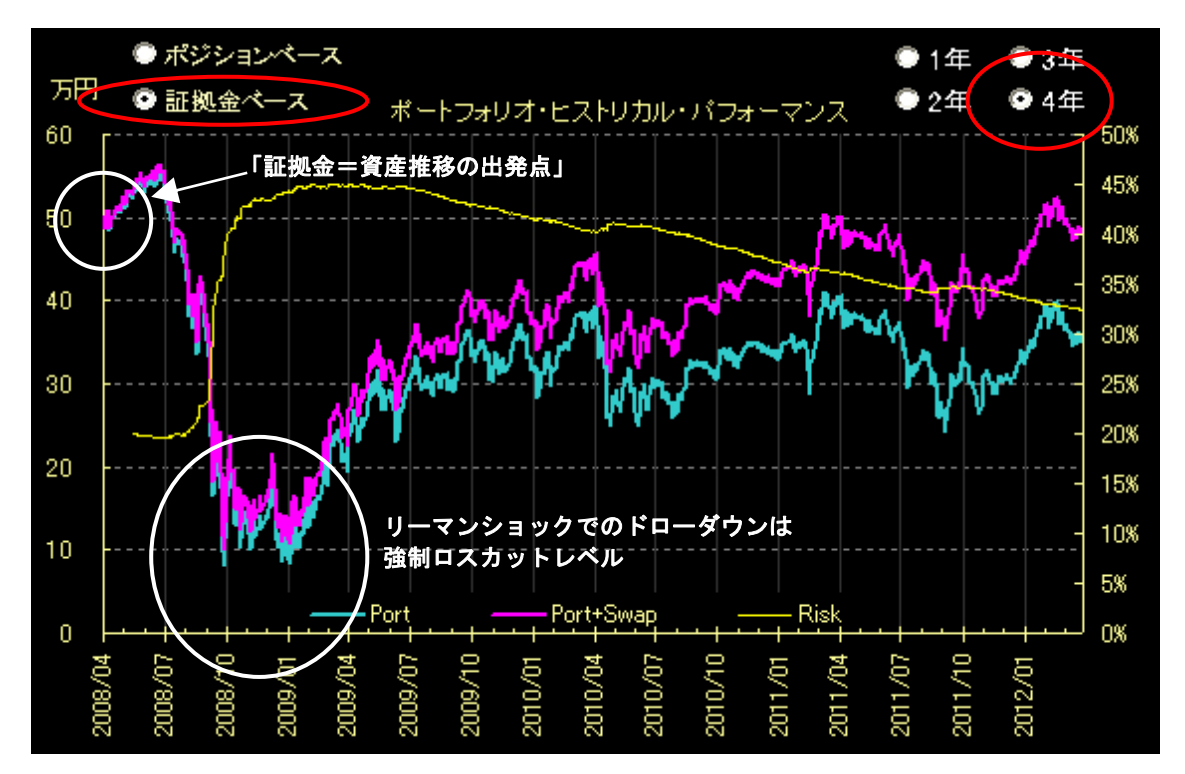

リーマンショックの時期を見ると 70~80%のドローダウンが起きています。 AUD/JPY 単一通貨ペアの運用は、金融危機においてはレバレッジ 1.68 倍でも危 険ということです。

レバレッジは投資効 率を上げると同時 に投資の危険性も 上げてしまう。

また、Risk 推移を見れば、ドローダウン時に急上昇していることが分ります。 運用中にこれらの推移をチェックすることで、現在の自分の置かれている状況 を客観的に見ることが出来ます。Risk のグラフが急上昇するような事態が発生 したら、レバレッジ下げるなどのリスク調整が必要になります。このグラフは、 そのための良き指標となるでしょう。

# 表示期間の選択

プレミアム版には表示期間を選択できる機能が備わりました。グラフでは、 しばしば綺麗な右肩上がりの資産推移が見られますが、それは4年間という長 い期間を通してのものであり、直近1年で見れば案外それほどでもないことが あります。

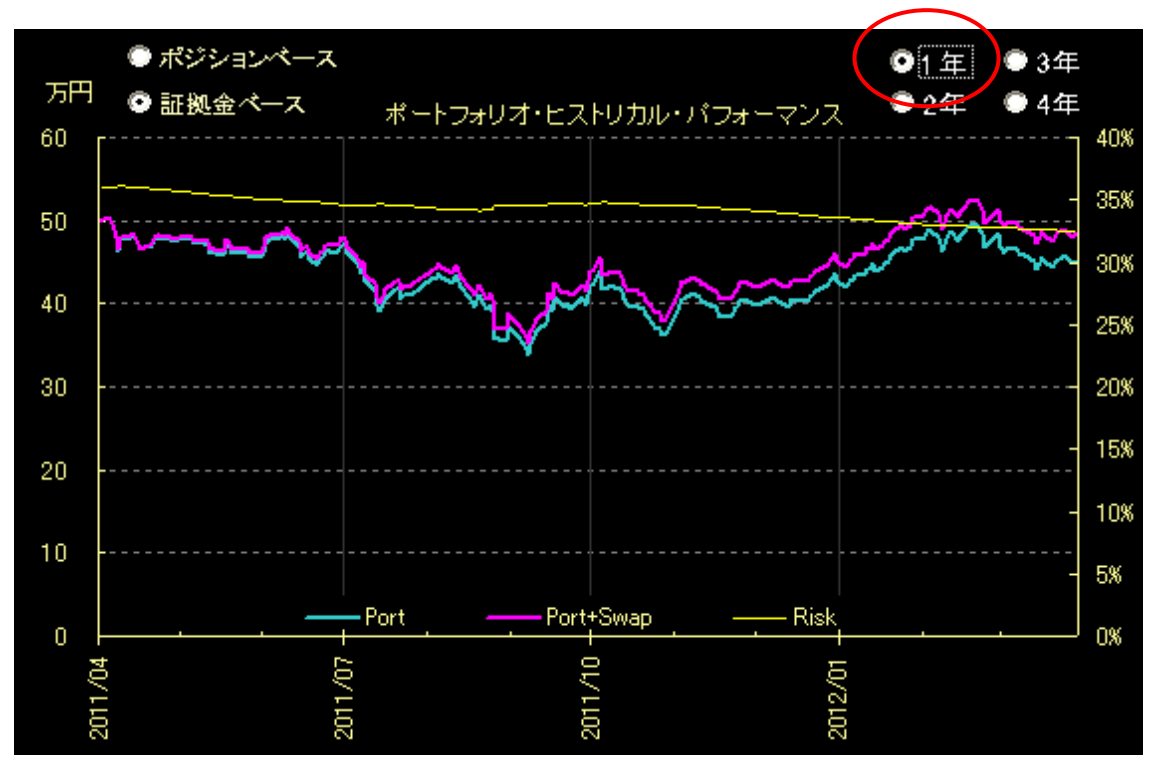

下図は前ページの例を[1年]で表示したものです。

長い期間で優れたバックテスト結果が現れたとしても、直近での成績推移を 合わせて確認することは大切です。

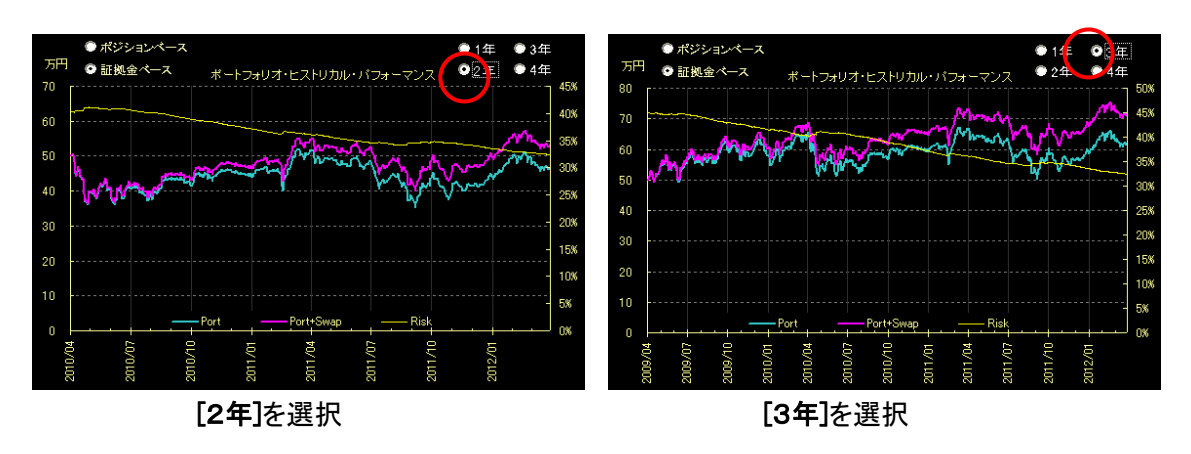

どれほど優れたポートフォリオでも、「利益が出ない時期が1年ぐらいは続 くこともある」というのは十分に理解しておきましょう。

# ポジションベース

グラフ右上のラジオボタンで[ポジションベース]を選択します。このグラフ は、ポジション額ベースでポートフォリオ評価額の推移を過去4年分表示した ものです。

[証拠金ベース]のグラフと異なり、青線(レート)グラフの最終日(データ 日付)の値が、ポジション額と一致しています。

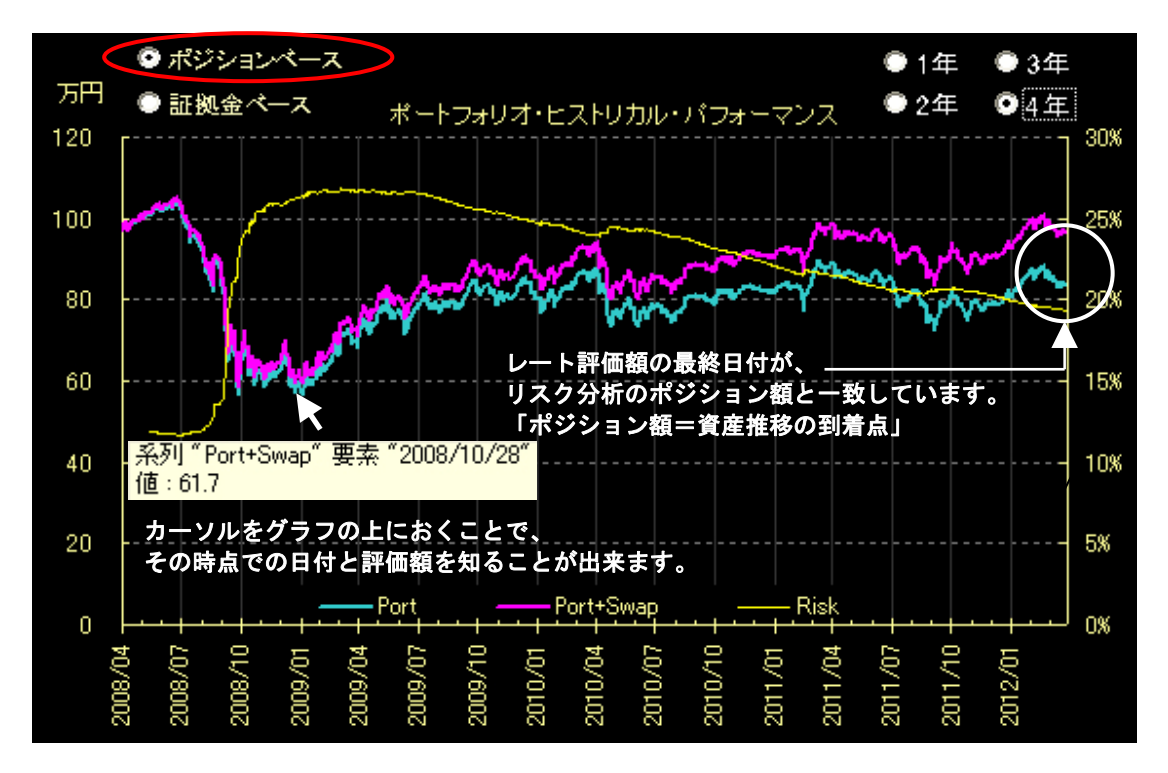

上図の例は、2008年 4月から投資(AUDJPYを 1万単位投資)を開始した場合に、 レートのポジション額が 4 年間でどのような推移をたどって 840,216 円(21 ペ ージで示す結果)になったのかを示しています。 少々ややこしいのですが2種類のグラフは、次のように見て下さい。

・[証拠金ベース]・・・証拠金を「資産推移の出発点」にしている。 ※↑通常はこちらの「証拠金ベース]を優先して見れば良いです。

・[ポジションベース]・・・ポジション額を「資産推移の到着点」にしている。

ポートフォリオのチェックはリスク分析の数値だけではなく、証拠金やポジ ション額が「どのように推移してきたか?」と多角的に見ることによって、ポ ートフォリオの全体像を詳細に捉えることができます。 ポートフォリオの分析は 多角的に行う

この著作物は©株式会社山幸&北山広京が著作権を有する「リスク分析ツール-プレミアム版」の使用解説書です。この使用解説 書は投資判断の参考情報の提供を目的とするものです。投資勧誘を目的としたものではありません。この使用解説書の情報を用 いて投資を行った結果については、(株)山幸および北山広京は一切の責任を負いません。この使用解説書は信頼できる情報を もとに作成していますが、その正確性を保証するものではありません。この使用解説書の一切の権利は、(株)山幸および北山広 京が所有しています。いかなる方法であるかを問わず、(株)山幸および北山広京に無断でこの使用解説書の全体または一部の 複製、転送、配布を行わないでください。

#### ■ Risk グラフ…指数加重標準偏差について

ポートフォリオ・ヒストリカル・パフォーマンスに表示される Risk グラフ の値は「指数加重標準偏差」になります。通常の標準偏差よりも、直近の値 動きを重視した[指数減衰]によって計算されたものです。 (20 ページ「※指数減衰についての補足説明」を参照)

 [Set]画面の「共分散計算期間」を変えることで[Risk]画面の「推定リスク (年)」の値は変化しますが、同時に Risk グラフも連動して変化します。

今日分散計算期間によって Risk グラフは変化します。

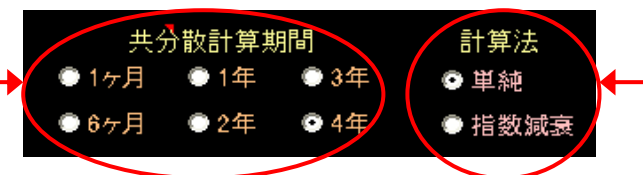

計算法は Risk グラフの表示 には関係ありません。 どちらを選んでも「指数減衰」 で計算されます。

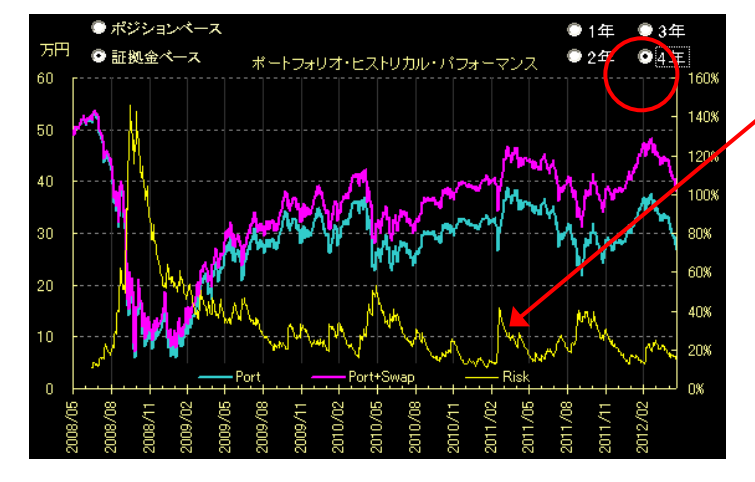

共分散計算期間  $\bullet$  3年 . Е ● 1年 o 6ヶ月  $•24$ ● 4年

例) 1ヶ月で計算したものを4年分表示 非常に短い期間で計算しているので、 値動きに対して過敏に反応します。 非常に短いスパンでの売買判断を行う 場合に適しています。

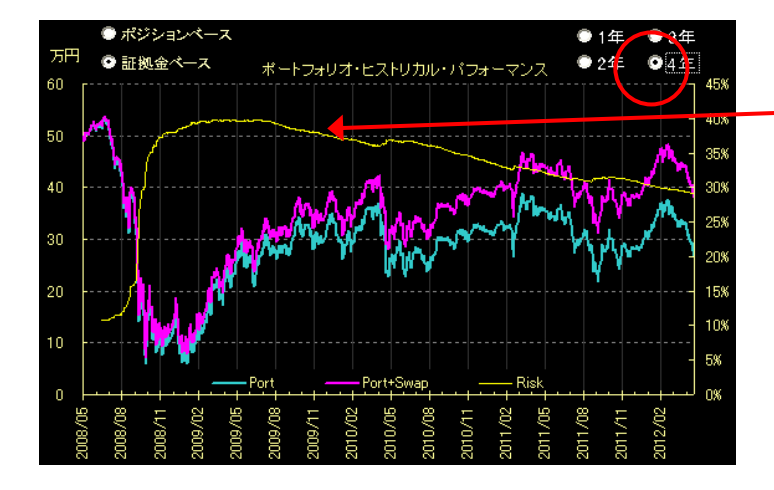

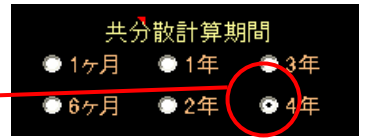

例) 4年で計算したものを4年分表示 長い期間で計算しているので、値動き に対しては緩やかに反応します。 長いスパンでの売買判断を行う場合に 適しています。

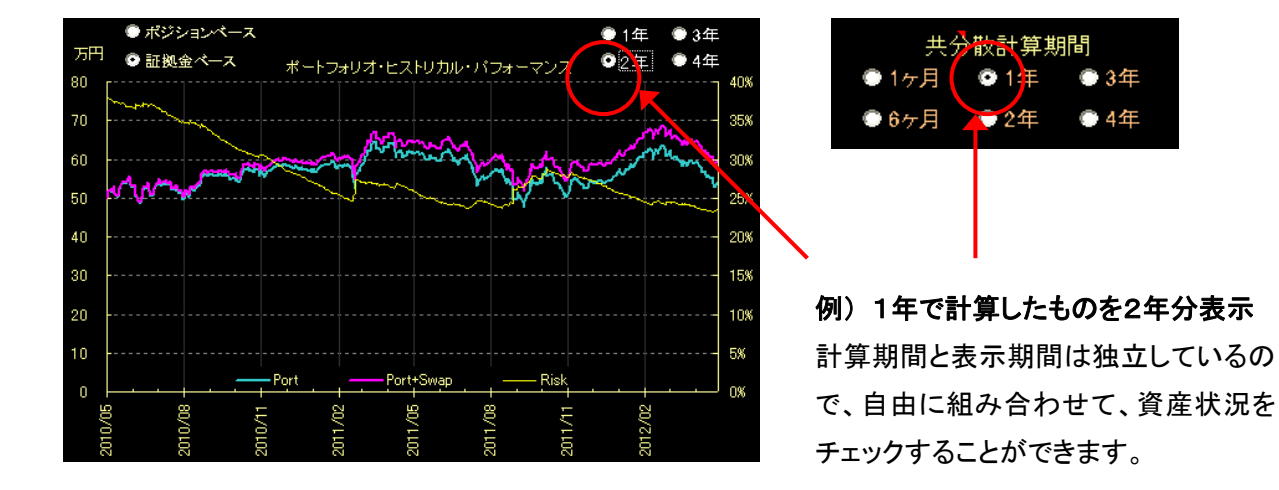

また、1年間で計算したものを2年分の表示にするなど、「計算期間」と「表 示期間」は自由に組み合わせることができます。

Risk グラフ上にカーソルを乗せることで、過去の推定リスク (指数減衰)を 表示できます。

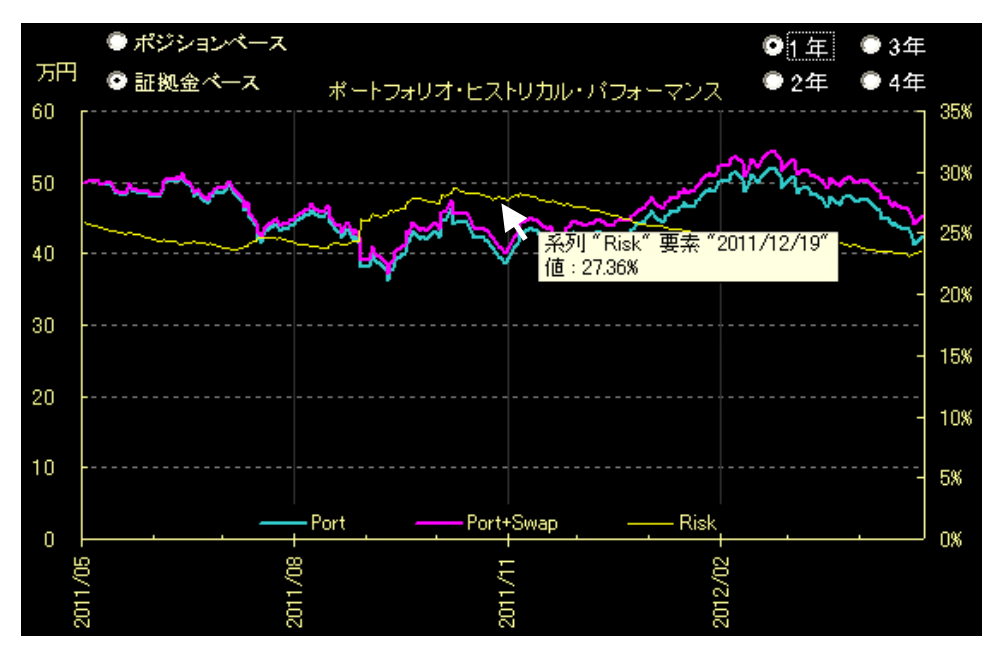

Risk グラフ上にカーソルを乗せることで表示される推定リスクと、「指数減 衰]で計算された「ポートフォリオ分析結果」で表示される「推定リスク(年)」 は、計算期間が同じであれば、原則同じ値になります。しかし、グラフ表示の 関係上、計算期間が多少前後することもあり、まれに若干の違いが出ることも あります。ただし、誤差の範囲内なので、ほとんど気にする必要はありません。

# □ 分析してみよう … 複数の通貨ペアの場合

# ■ ポートフォリオの入力

今度は2以上の通貨ペアを分析してみましょう。

ポートフォリオは、書籍「6-7. 複数通貨ペアの最適化ーリスク分析」で作 成した4つの通貨ペア(左図)を使ってみました。

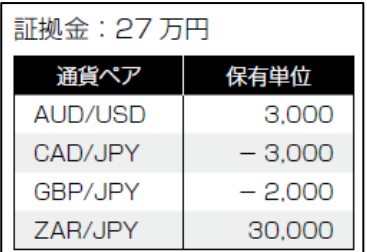

証拠金も書籍に合わせました。

「売り」の場合は保有単位をマイナスにして入 力してください。

入力が完了したら、[リスク計算]ボタンを押 して[Risk]タブ画面を開きます。

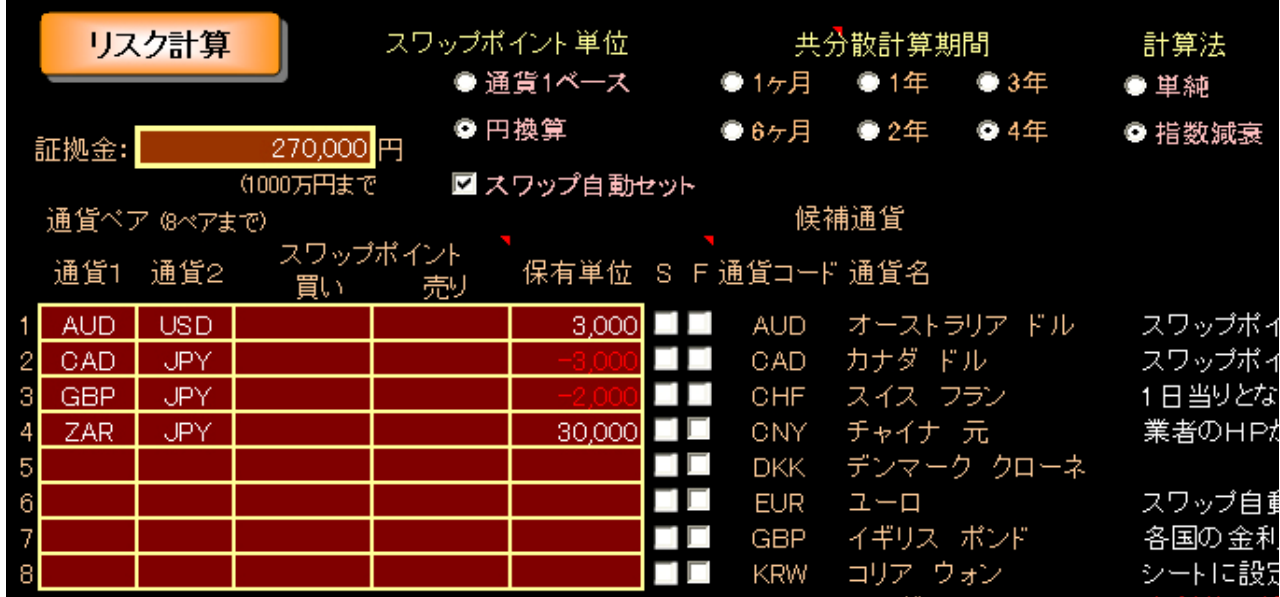

# ■ ポートフォリオー覧

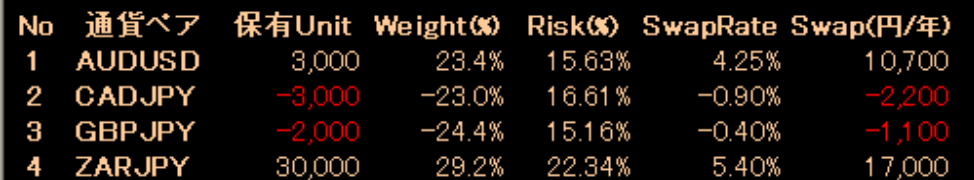

ポートフォリオに組み入れられた通貨ペアごとの分析値が表示されます。 最大で8つの通貨ペアまで表示対応しています。

この著作物は©株式会社山幸&北山広京が著作権を有する「リスク分析ツール-プレミアム版」の使用解説書です。この使用解説 書は投資判断の参考情報の提供を目的とするものです。投資勧誘を目的としたものではありません。この使用解説書の情報を用 いて投資を行った結果については、(株)山幸および北山広京は一切の責任を負いません。この使用解説書は信頼できる情報を もとに作成していますが、その正確性を保証するものではありません。この使用解説書の一切の権利は、(株)山幸および北山広 京が所有しています。いかなる方法であるかを問わず、(株)山幸および北山広京に無断でこの使用解説書の全体または一部の 複製、転送、配布を行わないでください。

# ■ ポートフォリオの分析結果

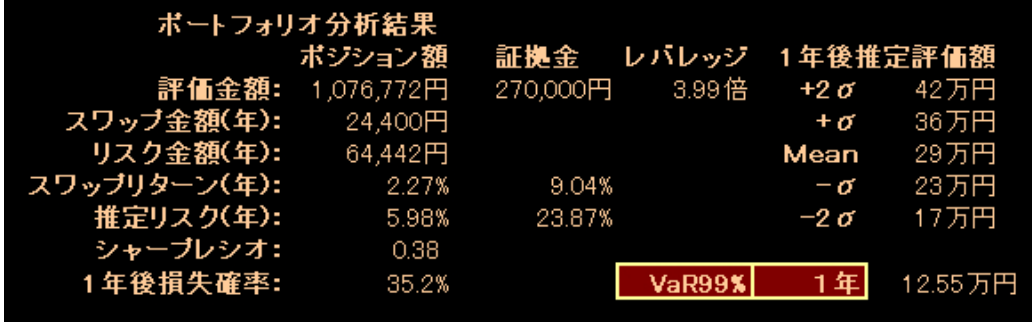

 各値はポートフォリオ全体の値となっています。ポートフォリオを構成する 通貨ペアが複数になったという以外は、単一の通貨ペアのときと各数値の意味 は同じです。

# ■ リスク・リターン平面

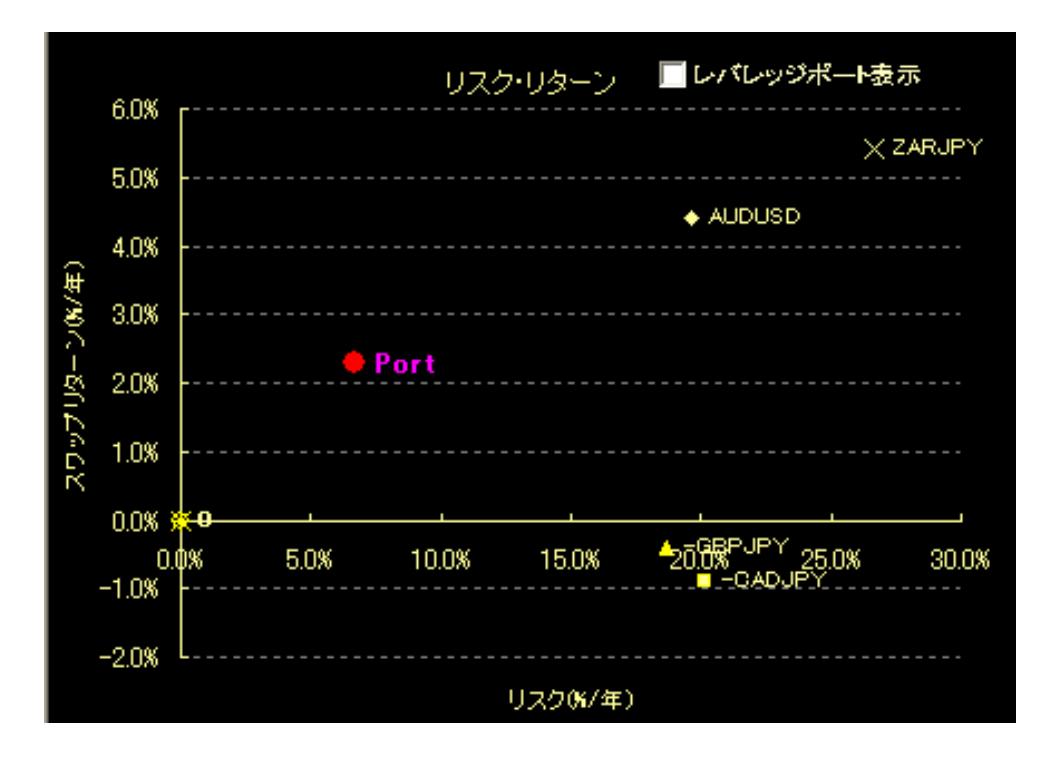

単一の通貨ペアのときと同様に、●Port がポートフォリオのリスク・リター ンを示します。これはポジション額に対する、リスクとリターンの位置です。 また、ポートフォリオを構成している各通貨ペアのリスク・リターン比が ◆×▲■で表されています。

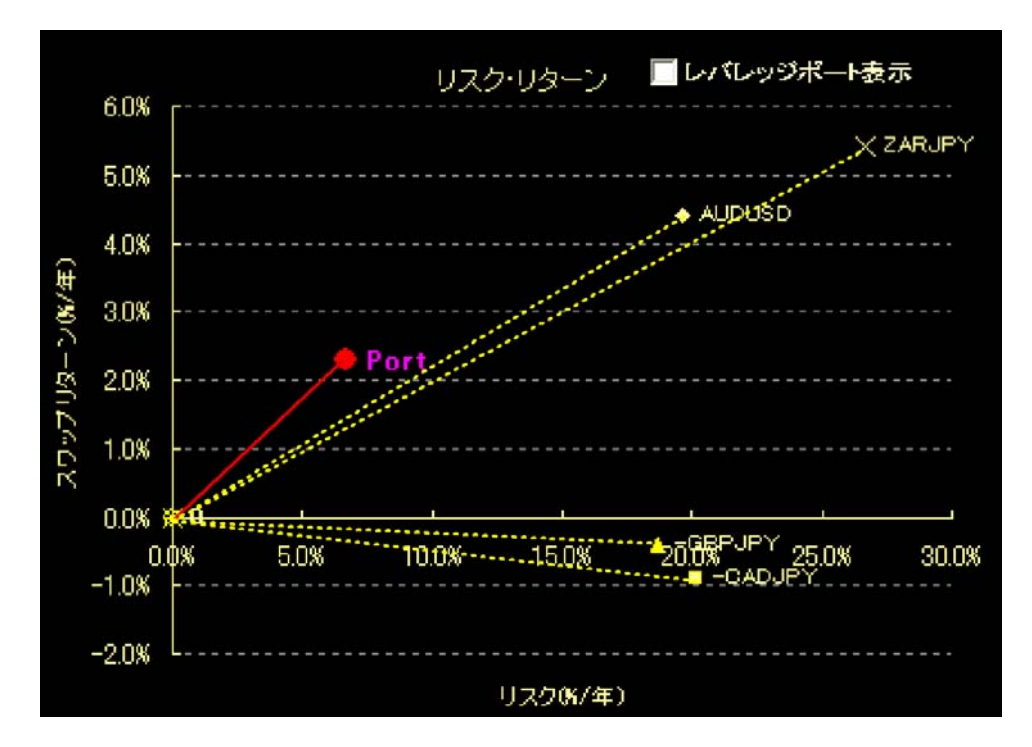

0.0%から各記号までを引いた線がリスク・リターンの傾きになります。この 傾きをX軸からの角度とした場合、角度が大きいほどシャープレシオが大きい ことを示します。

上図でみると、●Port の角度は組み入れられたどの通貨ペアよりも大きな角 度を持ちます。ポートフォリオとしては適切な組み合わせを持っているといえ るでしょう。

X軸を境にしてプラス側にいる◆AUDUSD と×ZARJPY がプラススワップとし て収益を生み出すものです。

逆に、マイナス側にいる■-CADJPY と▲-GBPJPY は変動を打ち消すために組み 込まれた通貨ペアになります。「売り」保有であるために便宜上マイナスをつけ ています。

マイナススワップを利用してポートフォリオのシャープレシオを向上させる 場合は、プラススワップはX軸より離れた位置に、マイナススワップ側のもの はX軸に近い位置にいるものを組み合わせることがコツです。

次に、「レバレッジポート表示]のボックスをクリックしてチェックを入れて ください。●LPort が表示されます。これは、証拠金に対するリスク・リター ンを示します。証拠金を 27 万円に想定しているので、この位置は証拠金に対す るリスク・リターンの点となります。(次のページ図)

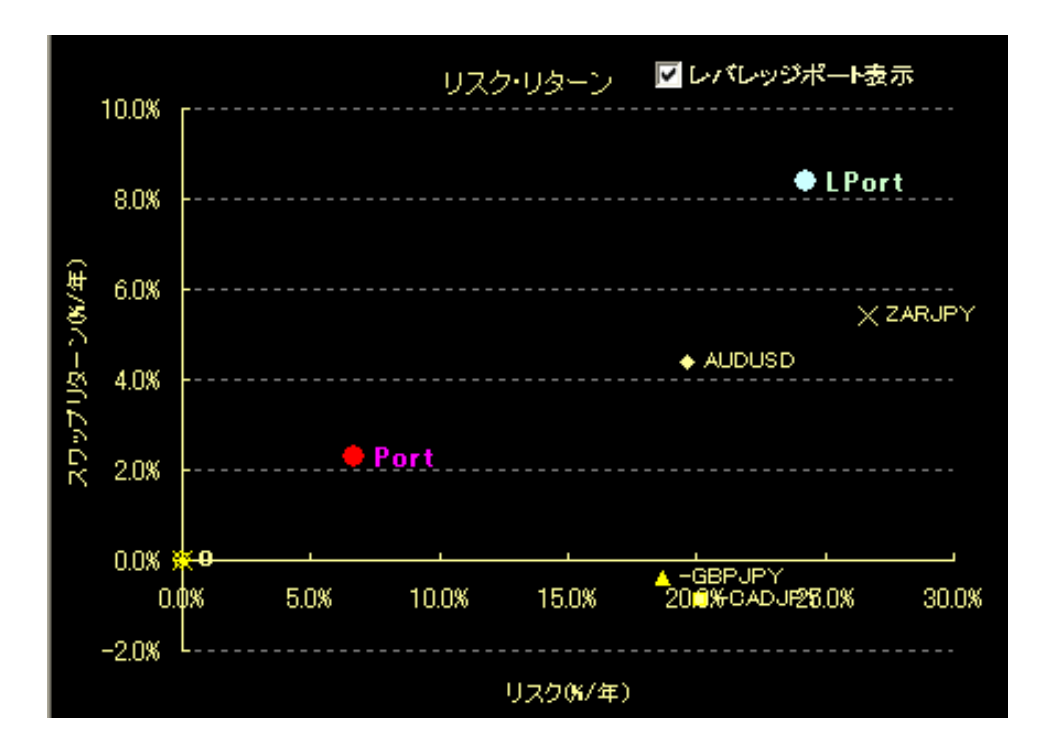

また、●Port までの距離を1倍とすれば、●LPort はそこからレバレッジ倍 した距離になります。ここでは 3.64 倍です。

レバレッジを掛けることでY軸のスワップリターンは上昇しますが、かけす ぎるとX軸のリスクも増大します。

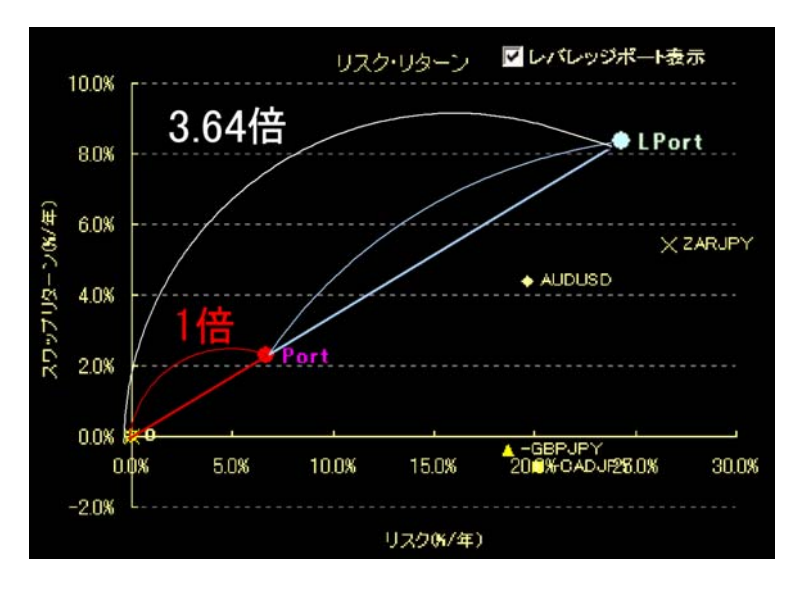

リスク・リターン平面の詳しい理解については、書籍「5-5. リスク・リタ ーン平面と効率的フロンティア」を参照してください。

# □ 複数通貨ペアの最適化 ( ウエイトの調整 )

#### ■ 最適化条件の入力

それでは、プレミアム版の目玉機能である、複数通貨ペアの最適化を行ってみ ましょう。プレミアム版が自動で行える最適化はウエイトの調整になります。

通貨ペアは先ほどと同じ4つのものを使ってみましょう。書籍「6-7. 複数通 貨ペアの最適化-リスク分析」の部分を執筆していたのは 2011 年 12 月でしたか ら、現在 2012 年 4 月末と数ヶ月経っています。

そこで今現在のマーケット状況を考えたウエイトにリバランスをしようと思 います。まずは、下のように入力しました。

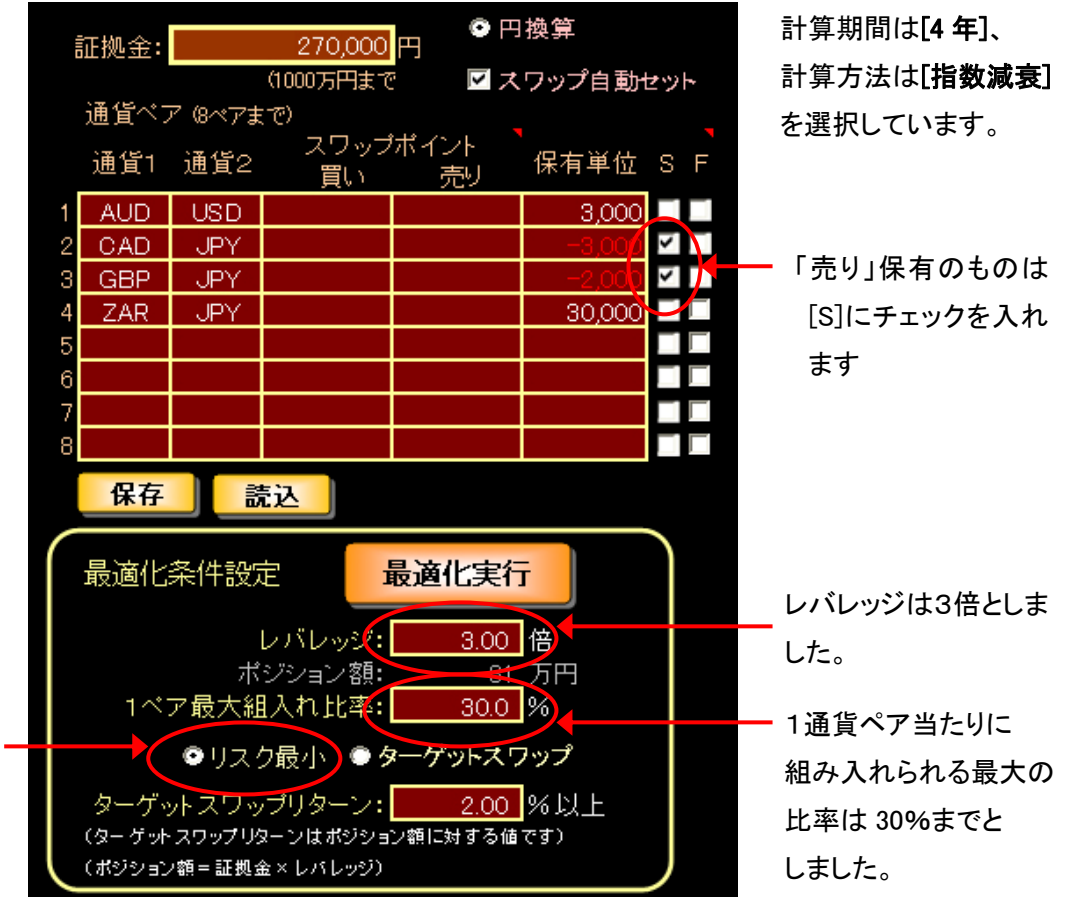

リスク最小となるター ゲットスワップを自動で 決めてくれます。 最初はこちらを使って ターゲットのあたりを付 けると良いでしょう。

> 最適化は、上図の下段にある「最適化条件設定」枠内で行います。 設定する項目は[レバレッジ]、[1ペア最大組入れ比率]、[ターゲットスワップ] と3つあります。 具体的な入力値については、以下に設定値の目安を示しておきます。

この著作物は©株式会社山幸&北山広京が著作権を有する「リスク分析ツール-プレミアム版」の使用解説書です。この使用解説 書は投資判断の参考情報の提供を目的とするものです。投資勧誘を目的としたものではありません。この使用解説書の情報を用 いて投資を行った結果については、(株)山幸および北山広京は一切の責任を負いません。この使用解説書は信頼できる情報を もとに作成していますが、その正確性を保証するものではありません。この使用解説書の一切の権利は、(株)山幸および北山広 京が所有しています。いかなる方法であるかを問わず、(株)山幸および北山広京に無断でこの使用解説書の全体または一部の 複製、転送、配布を行わないでください。

[レバレッジ]に関して、現状では3~5倍あたりが妥当でしょう。レバレッジ 10 倍などは破産リスクが極端に高くなるので止めたおいた方が無難です。

[1ペア最大組み入れ比率]は、通貨ペア1つに対して最大何%までを許容するか 示したものです。100%に設定したままでも構いませんが、1つの通貨ペアが過 剰な比率になるのを防ぎたければ、3ペアで 50%以上、4ペアなら 30%~40% 以上、5ペア以上であれば 20%~30%以上に設定しておくと良いでしょう。

[ターゲットスワップリターン]は、目標とするスワップ利益です。目安は 1.0~ 3.0%ぐらいですが、具体値がイメージし難い場合は、まず[リスク最小]で求め てみましょう。

設定が済んだところで、次に[最適化実行]ボタンを押します。

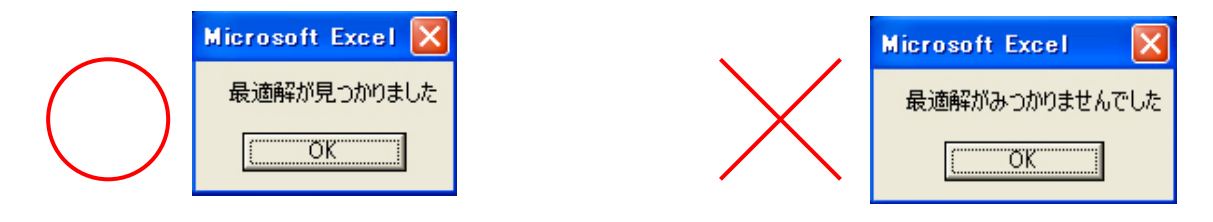

適切な設定値だと左側が、上手く計算できない設定値だと右側が表示されます。 今回は適切な設定値だったので[Risk]タブ画面が開きます。

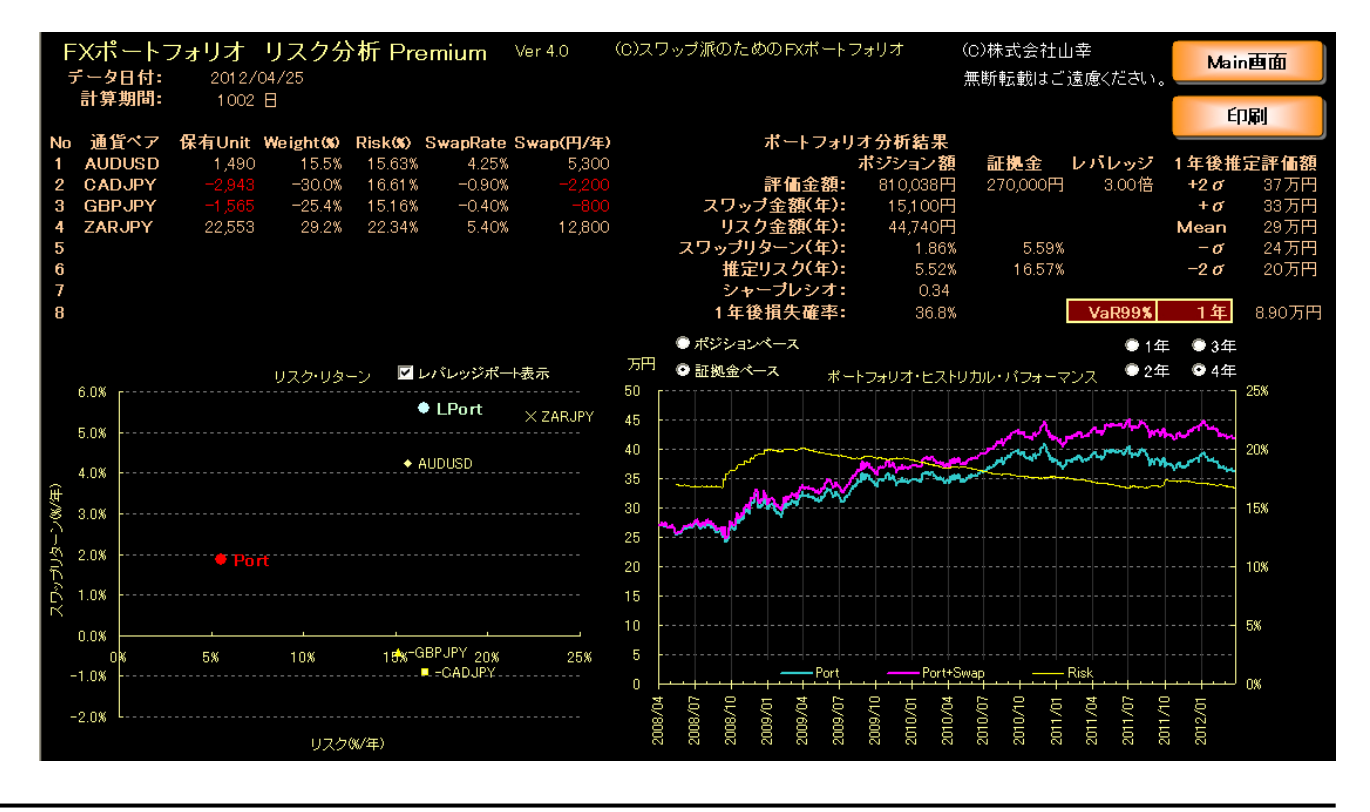

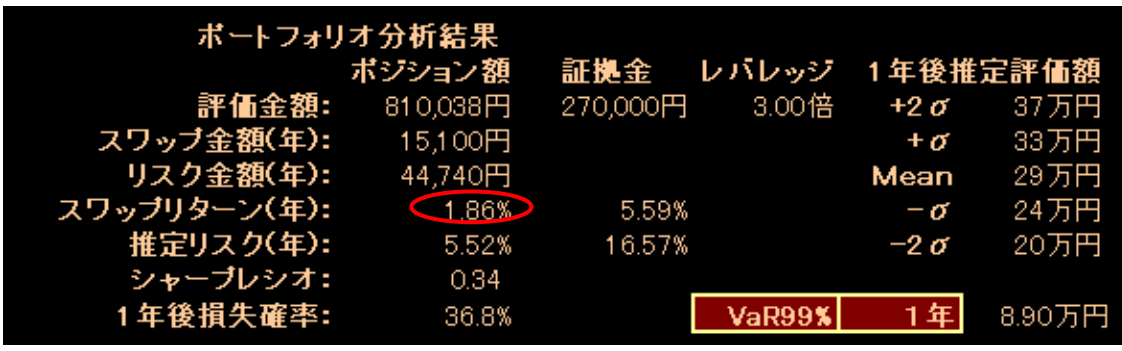

まず「ポートフォリオ分析結果」をチェックしましょう。

ポジション額のスワップリターン 1.86%が、リスク最小で狙える最大のリター ンと分りました。1年後1%の損失額も 8.90 万円とかなり低い値です。これで あれば証拠金は 20 万円~30 万円程度で大丈夫でしょう。

リスク最小では 1.86%のスワップリターンが狙えることがわかりましたが、 もう少しリスクを取ってでもリターンを増やしたい場合は、もう一度[set]タブ 画面に戻って、今度は[ターゲットスワップ]の値を調整します。

また、レバレッジを上げても大丈夫と判断すれば「レバレッジ]の数字を上げて も良いでしょう。

なお、「ターゲットスワップ」の値を上げるときは、「最大組み入れ比率」も 50% ぐらいまで引き上げておくと「最適解が見つかりませんでした」というエラー表 示が出ずに済みます。ターゲットスワップを上げるということは、高金利通貨ペ アの割合を増やすということになるからです。

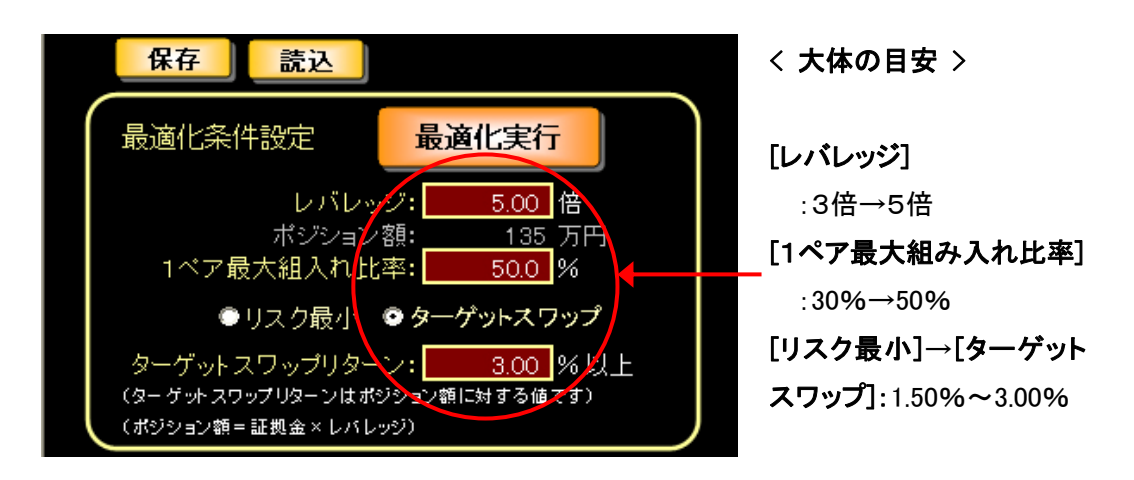

言い方を変えれば、ターゲットスワップを過剰に上げることは、特定の通貨ペ アの組入れ比率を偏らせやすいとも言えます。

この著作物は©株式会社山幸&北山広京が著作権を有する「リスク分析ツール-プレミアム版」の使用解説書です。この使用解説 書は投資判断の参考情報の提供を目的とするものです。投資勧誘を目的としたものではありません。この使用解説書の情報を用 いて投資を行った結果については、(株)山幸および北山広京は一切の責任を負いません。この使用解説書は信頼できる情報を もとに作成していますが、その正確性を保証するものではありません。この使用解説書の一切の権利は、(株)山幸および北山広 京が所有しています。いかなる方法であるかを問わず、(株)山幸および北山広京に無断でこの使用解説書の全体または一部の 複製、転送、配布を行わないでください。

| ボートフォリオ分析結果  |            |          |               |            |         |
|--------------|------------|----------|---------------|------------|---------|
|              | ボジション額     | 証拠金      | レバレッジ         | 1年後推定評価額   |         |
| 評価金額:        | 1,349,892円 | 270,000円 | 5.00倍         | $+2\sigma$ | 53万円    |
| スワップ金額(年):   | 40,500円    |          |               | $+ \sigma$ | 42万円    |
| リスク金額(年):    | 112,048円   |          |               | Mean       | 31 万円   |
| スワップリターン(年): | 3.00%      | 15.00%   |               | $-\sigma$  | 20万円    |
| 推定リスク(年):    | 8.30%      | 41.50%   |               | $-2\sigma$ | 9万円     |
| シャーブレシオ:     | 0.36       |          |               |            |         |
| 1年後損失確率:     | 35.9%      |          | <b>VaR99%</b> | 1 年        | 22.02万円 |
|              |            |          |               |            |         |

再設定後の「ポートフォリオ分析結果」です。

かなりスワップリターンが上がりましたが、今度は1年後1%の損失額が 22.02 万円と証拠金に対してかなり高い値となりました。このポートフォリオに 対して証拠金 27 万円は少なすぎます。このレベルのリスクをとるのであれば、 証拠金も 50 万円以上は必要でしょう。

[Risk]タブ画面の全体を載せておきます。

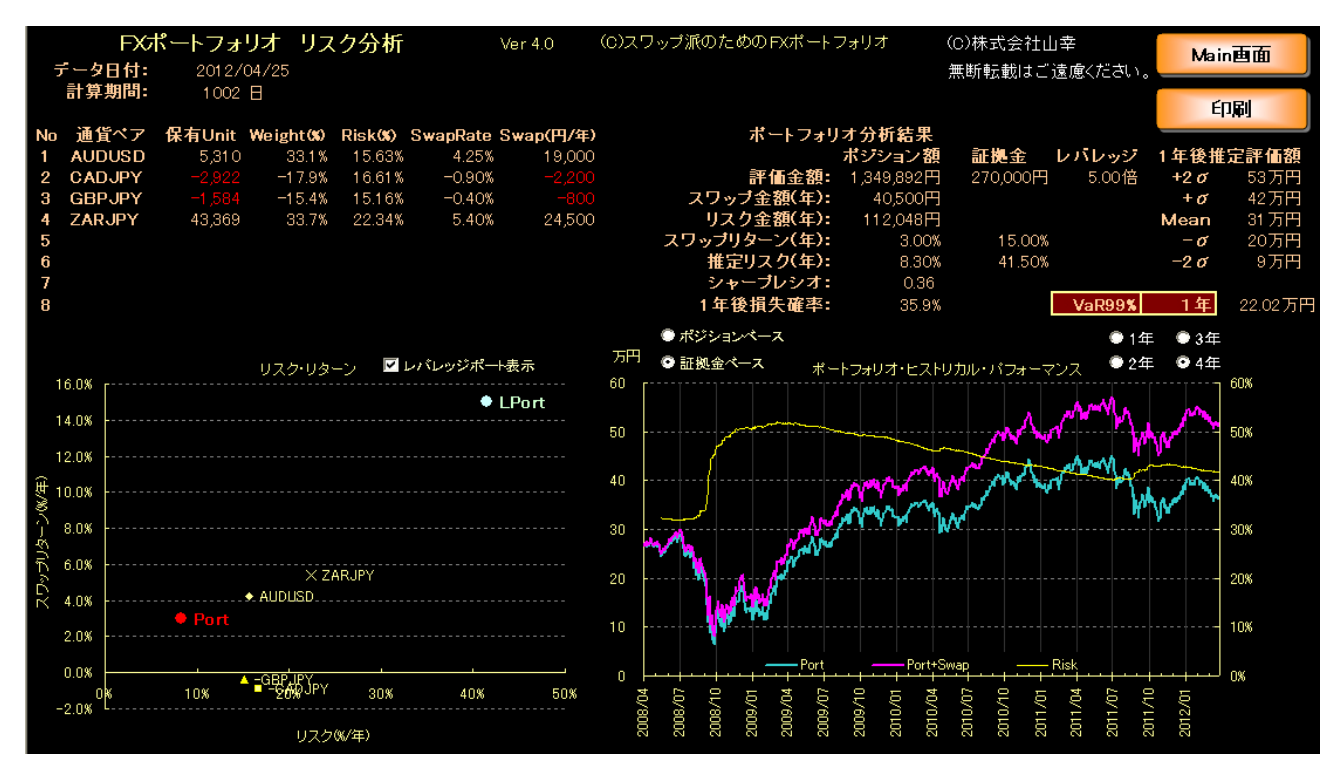

この例と 37 ページの例、どちらが良いのか、あるいはこの中間ぐらいが良い のかは運用する人の投資戦略によります。

この4つの通貨ペアで構成されたポートフォリオの場合、ターゲットスワップ を上げれば、それだけ利益を生み出すために組み入れられた、豪ドルと南ア・ラ ンドの値動きから受ける影響が強くなります。

この著作物は©株式会社山幸&北山広京が著作権を有する「リスク分析ツール-プレミアム版」の使用解説書です。この使用解説 書は投資判断の参考情報の提供を目的とするものです。投資勧誘を目的としたものではありません。この使用解説書の情報を用 いて投資を行った結果については、(株)山幸および北山広京は一切の責任を負いません。この使用解説書は信頼できる情報を もとに作成していますが、その正確性を保証するものではありません。この使用解説書の一切の権利は、(株)山幸および北山広 京が所有しています。いかなる方法であるかを問わず、(株)山幸および北山広京に無断でこの使用解説書の全体または一部の 複製、転送、配布を行わないでください。

また、ヒストリカル・パフォーマンスからは、直近1年間は殆ど利益が出てい ないことも注意してください。欧州の債権問題などがグズついた時期でもありま すので、ある意味仕方がないのですが、今後もこのような状況が続くことが有り 得るということは考慮しておく必要があるでしょう。

これが気に入ない場合は、更に組み入れ通貨ペアを入れ替えて、同様の操作を 繰り返してください。プレミアム版は、1ツール内ですべての作業が完結してい るので、無料版に比べたら、作業は遥かにサクサク進むはずです。

# 高品質のポートフォリオを作るコツは、ターゲットスワップをやたらと高く設 定するよりも、リスクを減らしたウエイトをまず求め、そこからレバレッジを上 げていく(証拠金を調整する)ことです。

証拠金に対する投資効率を上げたい場合は、スワップの高い通貨ペアに依存す るよりも、安定した組み合わせの中でレバレッジを上げる方が良いでしょう。

### ■ 業者スワップを使う場合

ポートフォリオの成績を向上させるポイントとしては、毎日付与されるスワッ プポイントそのものを高くするという手があります。

そのためにはスワップポイントが高い業者を使用するのも手でしょう。ただし、 スワップポイントが高いからといって、取り扱い通貨ペアを豊富にカバーしてい るとは限りません。また取引単位も 1,000 単位ではなく 10,000 単位からという ケースもあります。

このレポートでは、具体的にどこの業者を使うかまでは言及しませんが、当社 が連載しているブログなどでは、実際の取引業者が提供しているスワップポイン トで最適化をシミュレーションした記事なども書いていますので、合わせてお読 み頂ければと思います。

#### スワップ派のためのFXポートフォリオ2

#### http://portstudio.blog136.fc2.com/

なお業者スワップを使う場合は、最初から業者スワップを入力して最適化する よりも、先に政策金利差を使ってポートフォリオを最適化し、そのあとに業者ス ワップを適応する方が、手順としてはスムーズでしょう。

実際の業者が提供しているスワップを使用する場合のセッティングを次のペ ージに示しておきます。

この著作物は©株式会社山幸&北山広京が著作権を有する「リスク分析ツール-プレミアム版」の使用解説書です。この使用解説 書は投資判断の参考情報の提供を目的とするものです。投資勧誘を目的としたものではありません。この使用解説書の情報を用 いて投資を行った結果については、(株)山幸および北山広京は一切の責任を負いません。この使用解説書は信頼できる情報を もとに作成していますが、その正確性を保証するものではありません。この使用解説書の一切の権利は、(株)山幸および北山広 京が所有しています。いかなる方法であるかを問わず、(株)山幸および北山広京に無断でこの使用解説書の全体または一部の 複製、転送、配布を行わないでください。

まず、[スワップ自動セット]のチェックを外します。次に、[スワップポイン ト]の[買い][売り]のセルに、業者のホームページなどから取得したスワップを 入力してください。

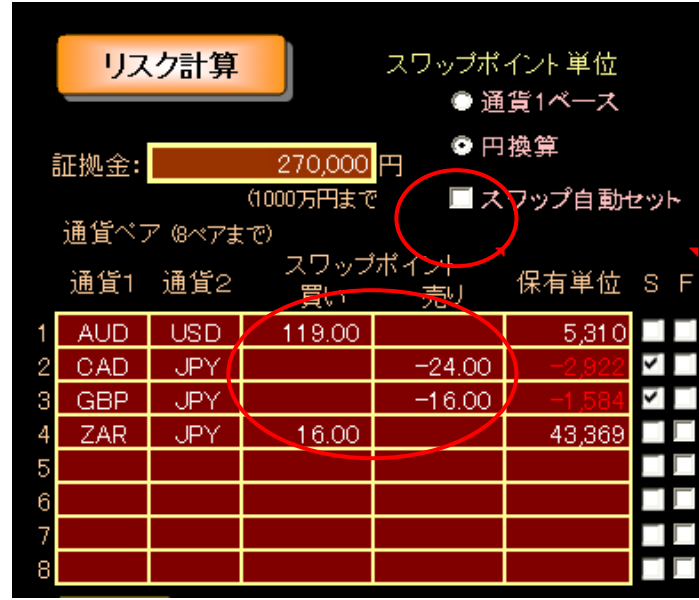

入力スワップは[通貨1ベース]か[円貨]であることを確認してください。取引 業者はスワップポイントを1日当たりに付く「円貨]で公表している場合が多い と思います。

[通貨1ベース]とは、例えば EURUSD であれば1ユーロ当たりを米ドルで表記 した1日分のスワップポイントになります。また、USDCHF であれば1米ドル当た りをスイスフランで表記した1日分のスワップポイントということです。

 スワップは基本的に毎日付きますが、取引業者の中には土日分を他の曜日にま とめて3日分付けたりすることもあるので、表記には十分注意してください。

 また、スワップポイントは業者の手数料や時々の需給バランスによって微妙に 変化しますので、業者の値を使用する場合は、直近数日分のスワップポイントの 平均値を取るなどをして、丸めた値を使うと良いでしょう。

書籍では 240 ページに、直近 10 日分のスワップポイントを指数平滑化して丸 める方法をご紹介しています。

業者が提供しているスワップについての不明な点などは、取引されている各業 者へ直接お問い合わせください。

# ■ 保有単位を固定したいとき

ポートフォリオに組み入れられた通貨ペアの内、特定の通貨ペアの保有単位を 固定した状態で最適化を行う場合には[F](Fix の略)をチェックします。

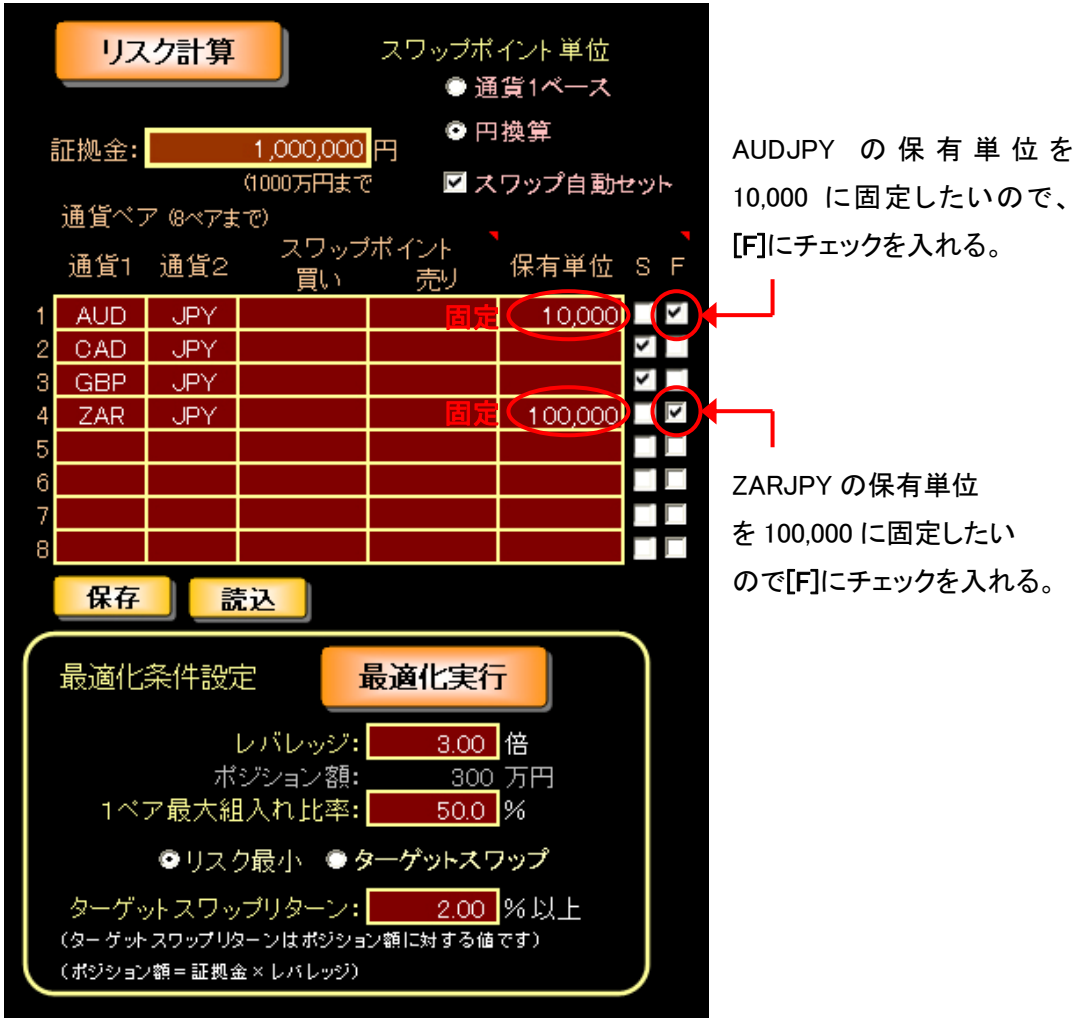

使い方の一例ですが、スワップポイントは高いけど1万通貨(南ア・ランドは 10 万通貨)からしか取引の出来ない業者Aと、スワップポイントは低いけど千通 貨単位から取引できる業者Bがあったとします。

業者Aをスワップ獲得口座として、業者Bはリスクを減らす口座にします。業 者Aの保有単位を[F]で固定し、業者Bを千単位で調整することでキメ細かいリ バランスが可能になります。

[リスク計算]を押すと、AUDJPY「買い」10,000 と ZARJPY「売り」100,000 が固 定された状態で[Risk]タブ画面が開きます。

この著作物は©株式会社山幸&北山広京が著作権を有する「リスク分析ツール-プレミアム版」の使用解説書です。この使用解説 書は投資判断の参考情報の提供を目的とするものです。投資勧誘を目的としたものではありません。この使用解説書の情報を用 いて投資を行った結果については、(株)山幸および北山広京は一切の責任を負いません。この使用解説書は信頼できる情報を もとに作成していますが、その正確性を保証するものではありません。この使用解説書の一切の権利は、(株)山幸および北山広 京が所有しています。いかなる方法であるかを問わず、(株)山幸および北山広京に無断でこの使用解説書の全体または一部の 複製、転送、配布を行わないでください。

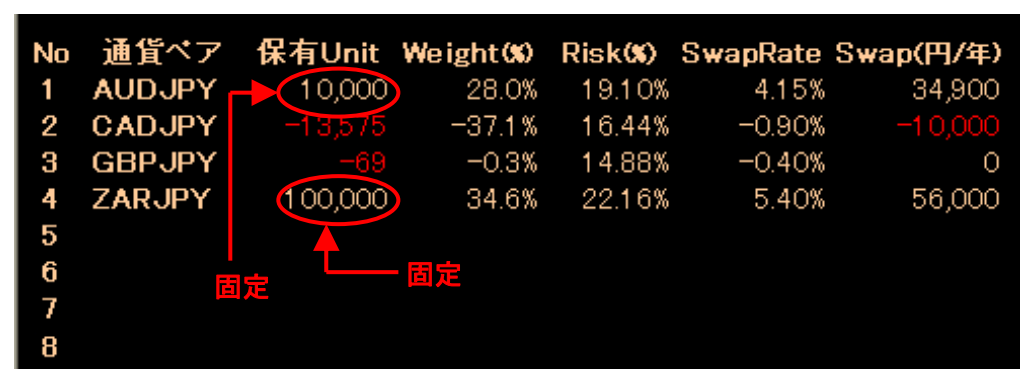

前ページの条件で最適化したものが下図になります。

AUDJPY「買い」10,000 と ZARJPY「売り」100,000 の保有単位が固定されている のが分ると思います。

ここでは GBPJPY の保有数はほぼゼロに近い値になりましたが、条件に縛りを 入れて最適化を行うので、うまく最適化条件が合わない場合は、思惑と合致する 条件にはならないかも知れません。

# ■ ポートフォリオの[保存][読込]

作成したポートフォリオは、設定した[スワップ]や[S][F]などの情報を含め、 そのまま保存、読込が出来ます。

保存 読込

[Set]画面の[保存]を押すと、「user」フォルダが開きますので任意のファイル 名をつけて「保存」してください。読み込むときは[読込]を押すと「user」フォ ルダが開きますので、読み込むファイルを選択して[開く]を押します。

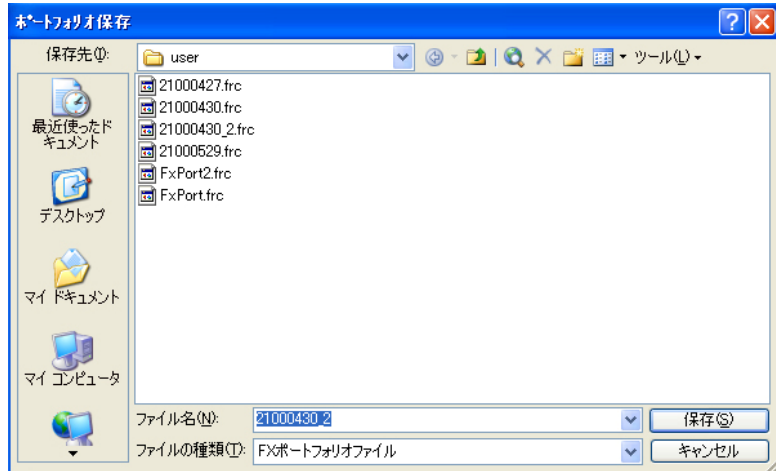

# □ 2ペア分析

[2pair]タブ画面をクリックすると2ペア分析の画面が現れます。

このシートは、2つの通貨ペアで構成されたポートフォリオ用に特化して分 析ができるように作られたものです。3通貨ペア以上のポートフォリオを構築 するのは大変なので、まずは、2ペアのポートフォリオから運用を開始したい 人向けのものです。最適化を直感的に行えるようになっています。 まずは、2ペアのポー トフォリオから運用した い人向けです。

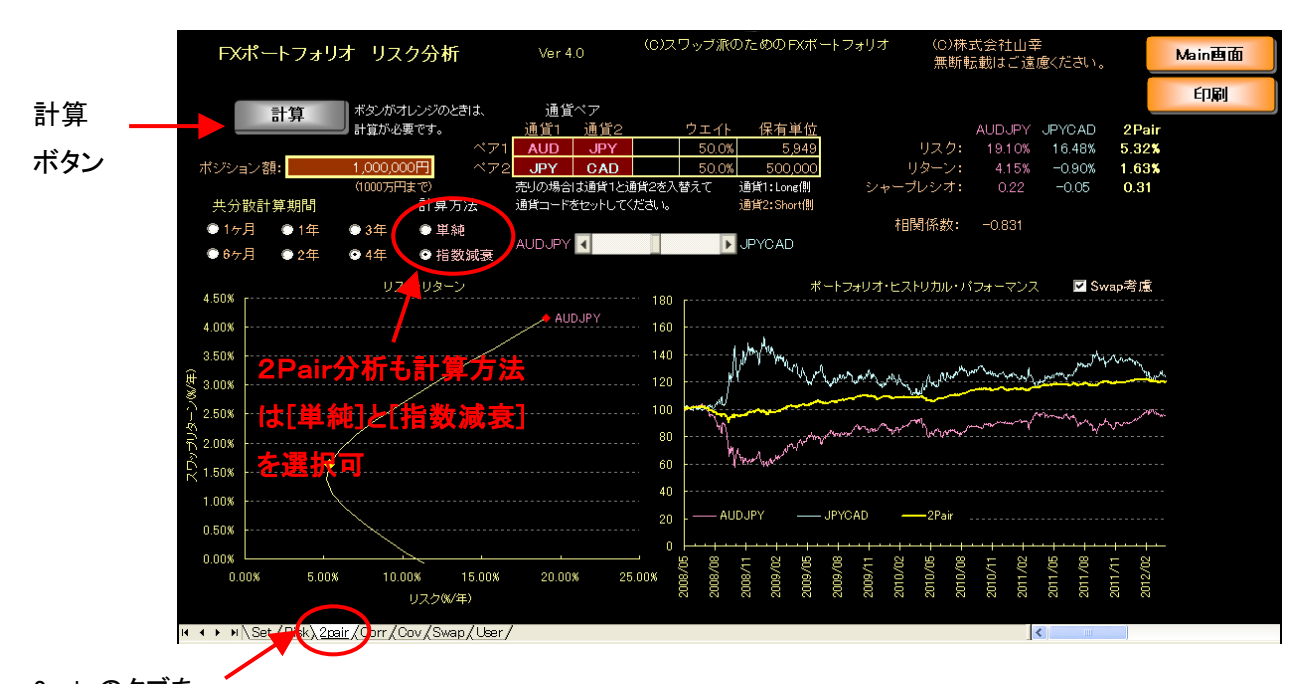

2pair のタブを 選択する。

茶色のセルが設定可能な領域です。上の例は AUDJPY「買い」と JPYCAD「買い」 (=CADJPY「売り」)の2ペアの分析をした場合です。

プレミアム版ではこの[2Pair]タブ画面の分析も、計算法は「単純]と「指数減 衰]を選択できます。

通貨ペアを変更すると計算ボタンがオレンジになるので、計算ボタンを押し てください。再計算されてボタンが灰色になります。 通貨ペアを変更したら 計算ボタンを押す。

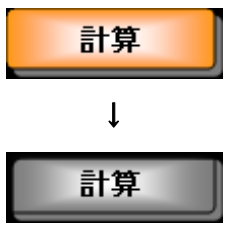

次に、ウエイトの調整バーを左右にズラしてみてください。組入れウエイト が変更されます。2通貨ペアの組入れウエイトを変化させて分析をすることが できます。

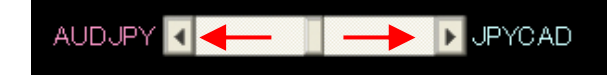

ウエイトの調整バーを左右に移動すると、効率フロンティアの「リスク・リ ターン」平面と、「ヒストリカル・パフォーマンス」が変化します。

この著作物は©株式会社山幸&北山広京が著作権を有する「リスク分析ツール-プレミアム版」の使用解説書です。この使用解説 書は投資判断の参考情報の提供を目的とするものです。投資勧誘を目的としたものではありません。この使用解説書の情報を用 いて投資を行った結果については、(株)山幸および北山広京は一切の責任を負いません。この使用解説書は信頼できる情報を もとに作成していますが、その正確性を保証するものではありません。この使用解説書の一切の権利は、(株)山幸および北山広 京が所有しています。いかなる方法であるかを問わず、(株)山幸および北山広京に無断でこの使用解説書の全体または一部の 複製、転送、配布を行わないでください。

どちらの図も、グラフ上に黄色で示された点と線が2通貨ペアのポートフォ リオ、水色とピンクが個々の通貨ペアを現します。

調整バーを右に移動させると JPYCAD「買い」(=CADJPY「売り」)のウエイト が大きくなります。同時にリスク·リターンを表す黄点は右下(JPYCAD 側)へ 移動し、ヒストリカル・パフォーマンスの黄線は上(JPYCAD 側)へ移動します。

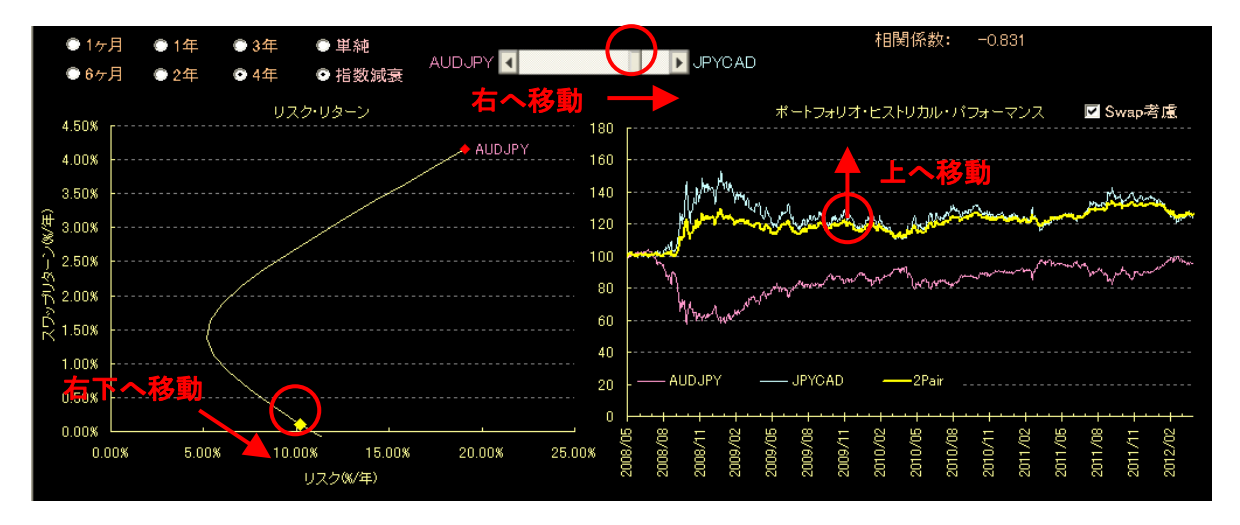

調整バーを左に移動すると AUDJPY「買い」のウエイトが大きくなります。同 時にリスク・リターンを表す黄点は右上(AUDJPY 側)へ移動し、ヒストリカル・ パフォーマンスの黄線は下(AUDJPY 側)へ移動します。

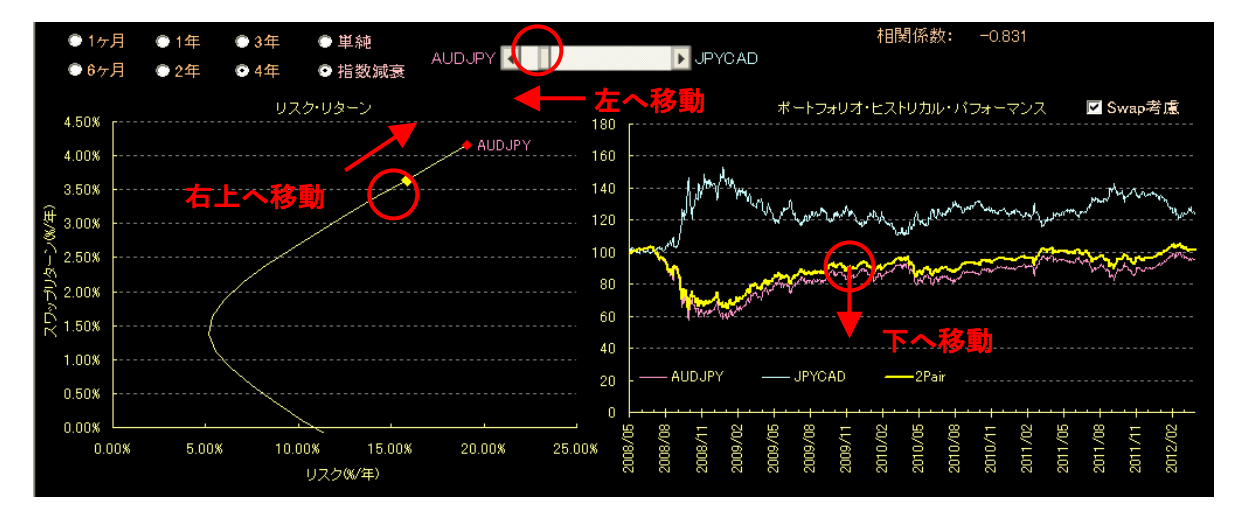

組入れ通貨ペアを変更したり、組入れ比率を変えたりしていろいろと試して みてください。

なお、2ペア分析を使った最適化のやり方については、書籍の「6-4.2つ の通貨ペアの最適」で詳しく解説しています。

この著作物は©株式会社山幸&北山広京が著作権を有する「リスク分析ツール-プレミアム版」の使用解説書です。この使用解説 書は投資判断の参考情報の提供を目的とするものです。投資勧誘を目的としたものではありません。この使用解説書の情報を用 いて投資を行った結果については、(株)山幸および北山広京は一切の責任を負いません。この使用解説書は信頼できる情報を もとに作成していますが、その正確性を保証するものではありません。この使用解説書の一切の権利は、(株)山幸および北山広 京が所有しています。いかなる方法であるかを問わず、(株)山幸および北山広京に無断でこの使用解説書の全体または一部の 複製、転送、配布を行わないでください。

# □ 相関行列

# ■「買い」保有またはレート変化率のみの場合

[Corr]画面は、[Set]で入力した通貨ペア同士の相関係数を表示します。

相関係数を決める入 力項目は[通貨1]と

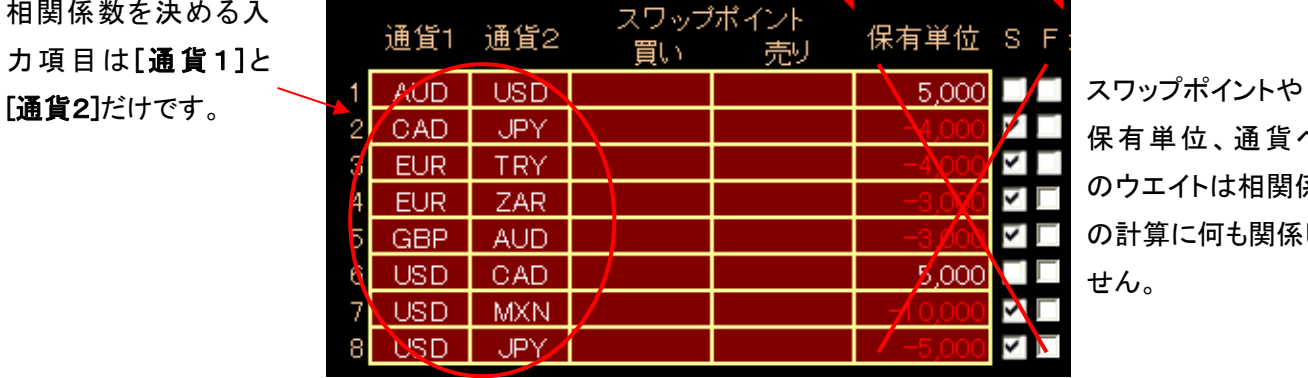

保有単位、通貨ペア のウエイトは相関係数 の計算に何も関係しま せん。

ここで気をつけて欲しいのですが、入力で相関係数に影響するのは通貨ペア の種類だけになります。[スワップポイント]や[保有単位]は、相関係数の計算 には全く関係ありません。

当然ながら各通貨ペアのウエイトも全く影響しません。あくまで通貨ペア同 士の変動の関係性(変化率)によって決まります。

上図の状態では、各通貨ペア同士の為替レートの変化率から求めています。 保有条件を加味すれば、すべて「買い」保有した場合のポジション額の変化率 として相関係数を求めていることになります。

※「売り」保有を混ぜた場合については後述します。

データ日付と計算期 間から計算され、通貨 ペア毎の標準偏差(= [Risk]画面の推定リス ク)も表示されます。

[Set]画面の リスク計算 表押して [Risk]画面が表示されたあとに、 [Corr]タブをクリックして相関行列のシートを開きます。

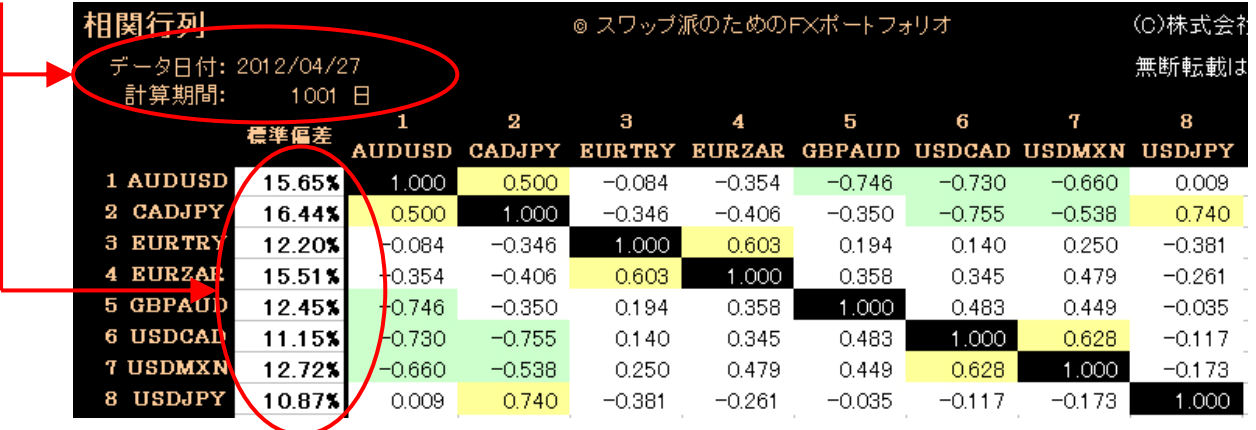

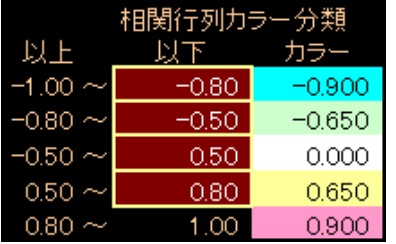

[Corr]画面に表示されている「相関係数カラ ー分類」は正負の相関とその度合いを示す 凡例となります。

データ日付と計算期間は [Risk]画面で表示されているものと同じです。計 算法は[単純]と[指数減衰]のどちからを選べます。[指数減衰]を選んだ場合、 より直近のマーケット状況を反映した相関性となります。

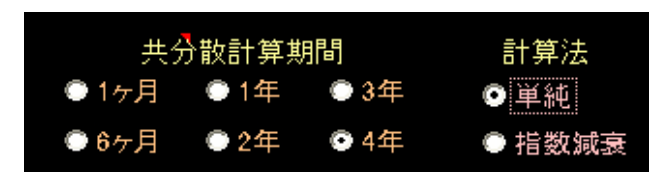

[Set]画面で1ヶ月、半年、1年、2年、3年、4年の6つから選択した期 間で計算できます。ここの例では 1001 日(4年)分の過去データから計算しま した。

 標準偏差は1年当たりのもので、ポートフォリオを構成する通貨ペアごとに 表示されています。この標準偏差を合成したものが[Risk]画面の推定リスク (年)になります。

 相関行列の読み方はリーグ表と同じです。縦と横に1~8まで示された各通 貨ペア同士の相関係数は、縦横の直行するセル部分に示されています。

# ■「売り」を含む保有時の場合

本ツールは[Corr]の相関係数を「レートの変化率」から求めるため、通貨ペ アの保有条件である「売り」を含めたポジション額の相関係数を直接求めるこ とはできません。

[Set]画面の保有単位をマイナス(赤文字で表示)にしても、相関係数を求 める際の保有条件を「売り」とすることにはなりません。実質的には「買い」 の場合のみでしか相関係数を計算できません。通貨ペア「買い」や「売り」の 保有条件を反映するためには、「ポジション額の変化率」から求めなければなら ないからです。(書籍「3-6.「ポジション額」の変化率」を参照)

この著作物は©株式会社山幸&北山広京が著作権を有する「リスク分析ツール-プレミアム版」の使用解説書です。この使用解説 書は投資判断の参考情報の提供を目的とするものです。投資勧誘を目的としたものではありません。この使用解説書の情報を用 いて投資を行った結果については、(株)山幸および北山広京は一切の責任を負いません。この使用解説書は信頼できる情報を もとに作成していますが、その正確性を保証するものではありません。この使用解説書の一切の権利は、(株)山幸および北山広 京が所有しています。いかなる方法であるかを問わず、(株)山幸および北山広京に無断でこの使用解説書の全体または一部の 複製、転送、配布を行わないでください。

そこで、「売り」の保有条件を相関係数の計算に反映させるために[通貨1] と[通貨2]を入れ替えて対応します。

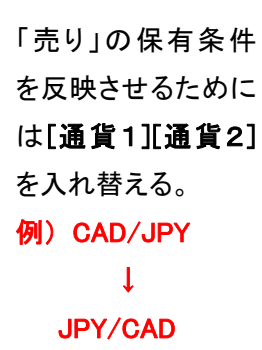

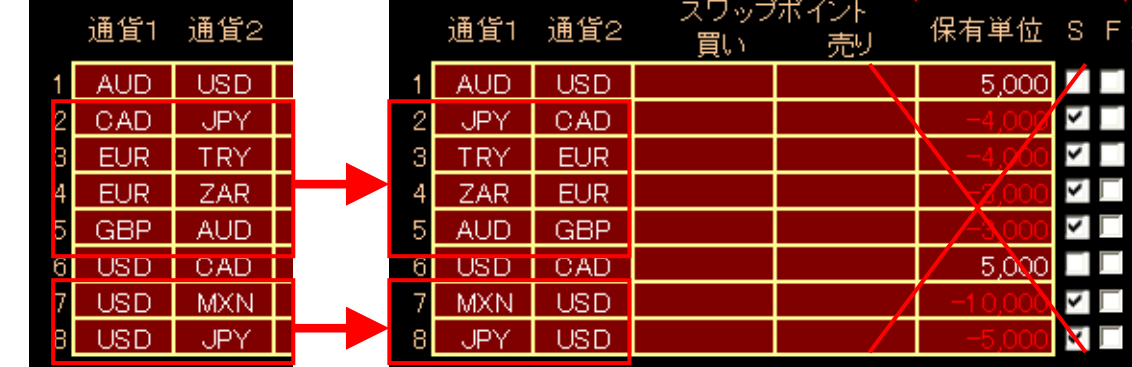

例えば、CADJPY の保有条件を「売り」として計算したい場合、ベース通貨を 入れ替えて JPYCAD にします。そこから相関係数を計算することで、「売り」の 保有条件を反映させることが出来ます。

セットが完了したら | リスク計算 | を押して [Risk]画面が表示されたあ とに、[Corr]タブをクリックして相関行列のシートを開きます。

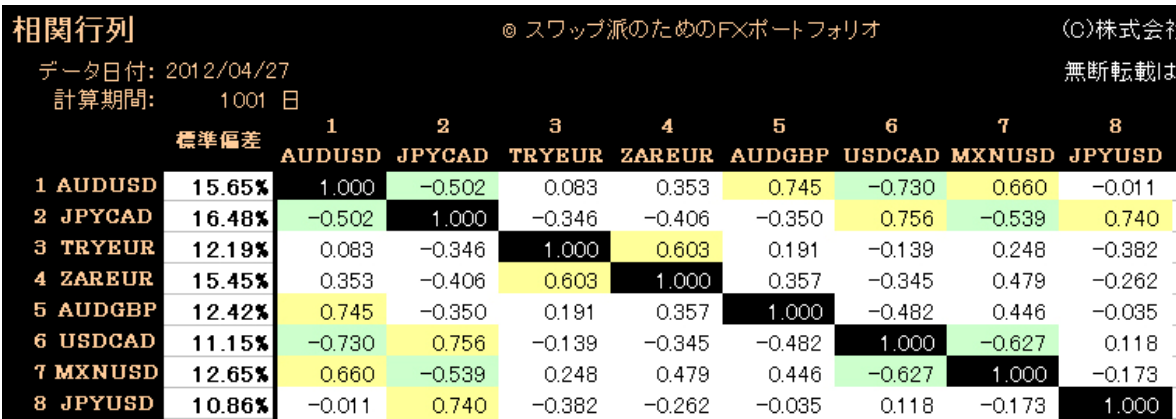

「売り」の保有条件が考慮された相関係数が求まりました。40 ページの相関行 列と比較してみてください。

ベース通貨をひっくり返して計算したものは、"ほぼ同じ値"(※)で正負の 符号が入れ替わっていると思います。

※"ほぼ同じ値"…正確に同じ値にならないのは、計算で使う変化率に対数を取っていないからです。 違いと言っても、小数点以下第3位に±0.03 以内の誤差が出る程度なので問題ありません。 どうしても気になる方は、「買い」で計算した値の符号をプラスマイナス入れ替えてください。 なお、変化率と対数について詳しく知りたい方は、書籍「3-9.対数正規分布」を参照ください。

# □ 共分散行列

プレミアム版の場合、共分散行列に関しては、特別な使用法があるわけでは ありません。もともと共分散行列は、無料版で3以上の通貨ペアを最適化する 際に使用するタブ画面として用意しました。

プレミアム版には最初から[Set]画面にて、3以上の通貨ペアの最適化機能 が付いていますので、この[Cov]画面は、計算の背景になる共分散の値を見る 程度の捉え方でかまいません。

ここでは簡単な解説にとどめておきます。

# ■「買い」保有またはレート変化率のみの場合

[Cov]タブ画面は、[Set]で入力した通貨ペア同士の共分散を表示します。

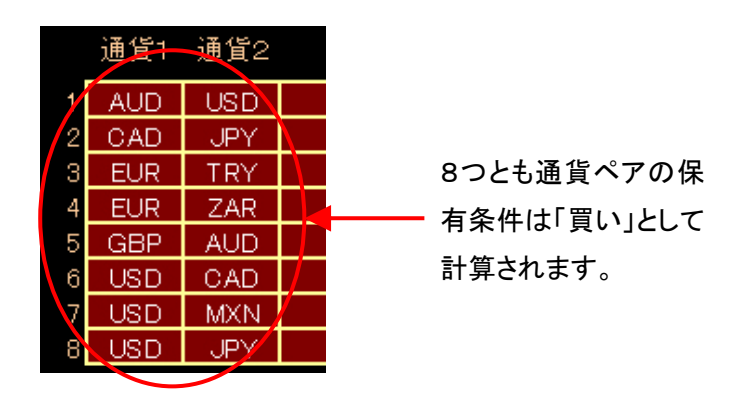

データ日付と計算期間も[Corr]相関行列と同じです。

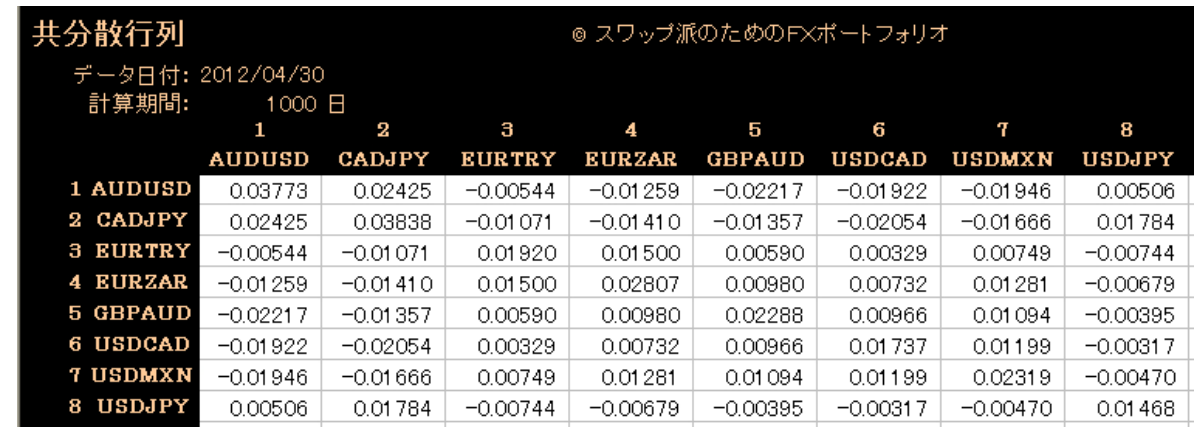

行列式の読み方はリーグ戦の対戦表と同じです。それぞれの通貨ペア同士が 縦横でぶつかるところが、それぞれの値になります。

この著作物は©株式会社山幸&北山広京が著作権を有する「リスク分析ツール-プレミアム版」の使用解説書です。この使用解説 書は投資判断の参考情報の提供を目的とするものです。投資勧誘を目的としたものではありません。この使用解説書の情報を用 いて投資を行った結果については、(株)山幸および北山広京は一切の責任を負いません。この使用解説書は信頼できる情報を もとに作成していますが、その正確性を保証するものではありません。この使用解説書の一切の権利は、(株)山幸および北山広 京が所有しています。いかなる方法であるかを問わず、(株)山幸および北山広京に無断でこの使用解説書の全体または一部の 複製、転送、配布を行わないでください。

# ■「売り」を含む保有時の場合

[Corr]の相関行列と同様に、[Cov]の共分散行列も保有条件を「売り」に対 応させるには[Set]画面の[通貨1]と[通貨2]を入れ替えて計算してください。

「売り」の保有条件 を反映させるために は[通貨1][通貨2] を入れ替える。 例) CAD/JPY ↓ JPY/CAD

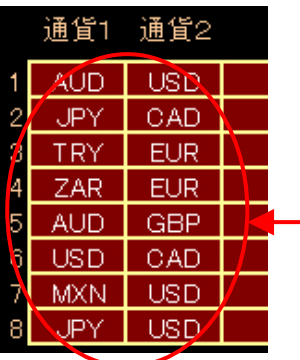

CAD/JPY と GBP/JPY の 保有条件が「売り」の場合は、 相関係数のときと同じくベース 通貨を入れ替えます。

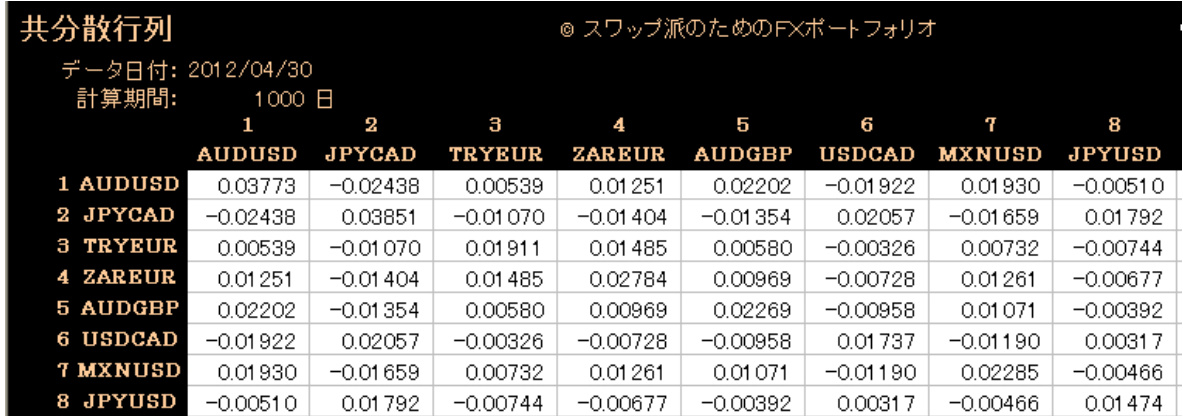

共分散行列も相関係数同様にベース通貨を入れ替えて「売り」対応した表示は 微妙に違いがありますが、特に問題はありません。どうしても気になる場合は、 「買い」で計算した値の符号で、プラスマイナス入れ替えて使ってください。

この著作物は©株式会社山幸&北山広京が著作権を有する「リスク分析ツール-プレミアム版」の使用解説書です。この使用解説 書は投資判断の参考情報の提供を目的とするものです。投資勧誘を目的としたものではありません。この使用解説書の情報を用 いて投資を行った結果については、(株)山幸および北山広京は一切の責任を負いません。この使用解説書は信頼できる情報を もとに作成していますが、その正確性を保証するものではありません。この使用解説書の一切の権利は、(株)山幸および北山広 京が所有しています。いかなる方法であるかを問わず、(株)山幸および北山広京に無断でこの使用解説書の全体または一部の 複製、転送、配布を行わないでください。

# □ 印刷機能

 [Risk]と[2Pair]の2つの画面は[印刷]コマンドが用意されています。[印刷] をクリックすることで、用紙設定画面が現れます。

アウトプットは印刷用の白下地となります。

ポートフォリオの[保存]、[読込]では、常に最新の日次データによって、各 計算値も最新のものが表示されますので、運用ポートフォリオは定期的に打ち 出してファイリングしておくと良いでしょう。

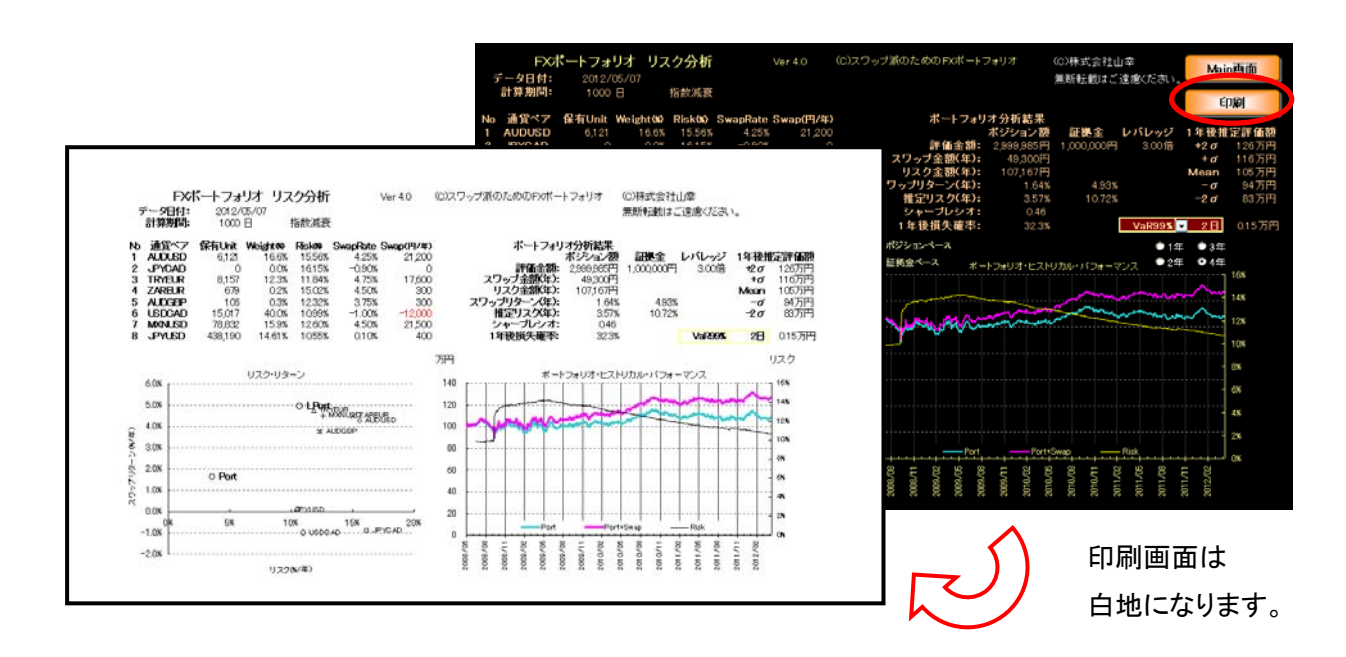

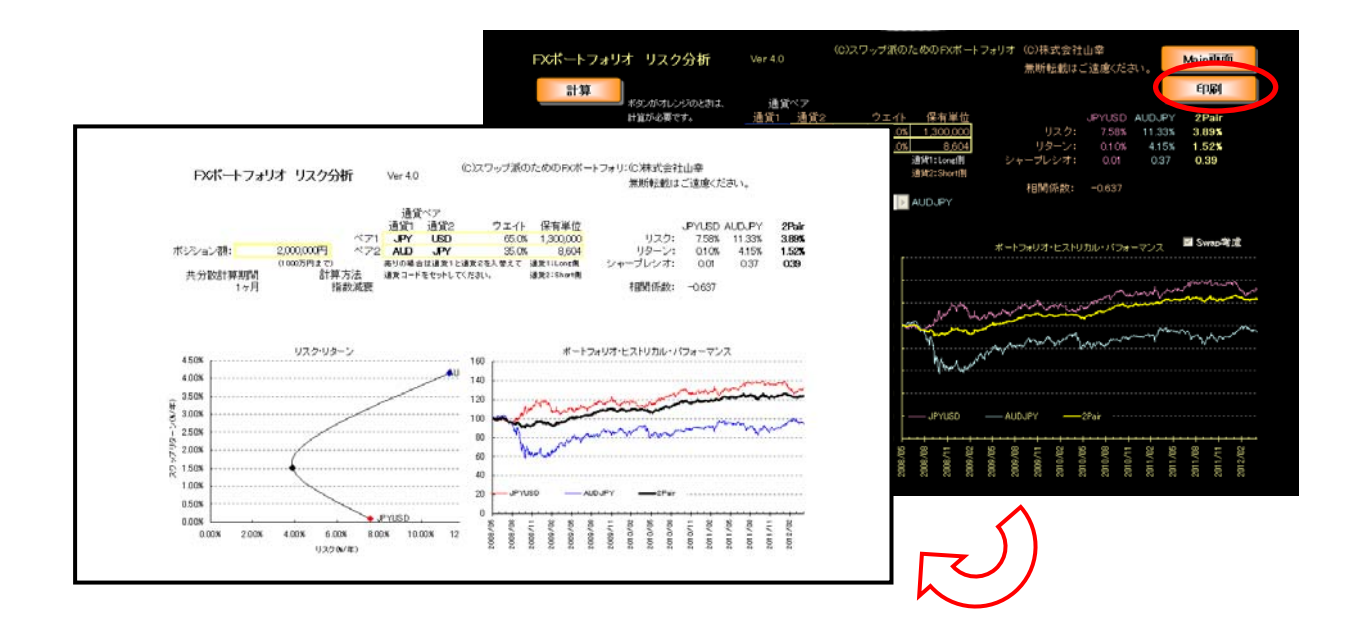

# □ あとがき

プレミアム版の企画開発は『FXで究極の海外投資』が出版されてから1ヶ月ほど後に始まりま した。「リスク分析ツール-無料版」は2ペアのみの最適化では相当な威力を発揮しましたが、低い 状況が続く各国の政策金利の中で、スワップをより安定的に得ようとすれば、どうしても2ペアだ けのポートフォリオでは限界があります。4つ、5つと複数の通貨ペアを効果的に組み入れたポー トフォリオへの需要は高まっているようです。

この使用解説書を書いている 2012 年 5 月 1 日にも、オーストラリアが政策金利を 4.25%から 3.75%へと引き下げました。

豪ドルはスワップ派にとって有益な通貨ですが、すでに豪ドルだけに依存した2ペア程度のポー トフォリオでは安定収益に限界があるようです。

このような状況を反映してか、読者の方々からも、「3ペア以上を組み入れたポートフォリオを積 極的に作りたいので、複数のエクセルシートを1つにまとめた便利なものが欲しい」など、多くの お便りが寄せられました。

書籍の特典でつけた無料版は"学習用"ということをメインの目的としましたので、3ペア以上の ポートフォリオ作成に関しては、他のエクセルシートを併用するなど、使いにくい面があったかも 知れません。

プレミアム版は"作業がサクサク進む"をコンセプトにツールのデザインをしました。

ツール内に VaR や、ソルバーによるウエイトの最適化まで含めてしまえば、ポートフォリオ作成 で繰り返される最適解を探す作業がずいぶんと楽になります。その結果、作業は効率化され、質の 高いポートフォリオの作成へとつながります。

この著作物は©株式会社山幸&北山広京が著作権を有する「リスク分析ツール-プレミアム版」の使用解説書です。この使用解説 書は投資判断の参考情報の提供を目的とするものです。投資勧誘を目的としたものではありません。この使用解説書の情報を用 いて投資を行った結果については、(株)山幸および北山広京は一切の責任を負いません。この使用解説書は信頼できる情報を もとに作成していますが、その正確性を保証するものではありません。この使用解説書の一切の権利は、(株)山幸および北山広 京が所有しています。いかなる方法であるかを問わず、(株)山幸および北山広京に無断でこの使用解説書の全体または一部の 複製、転送、配布を行わないでください。

また書籍では、指数加重で計算した標準偏差を紹介しておきながら、読者特典として配布した無 料版には未装備(エクセル教材では chapter5「3.指数加重」シートに挿入)だったことも気になっ ていました。その点も、プレミアム版では[指数減衰]という計算法を導入したことで指数加重標準 偏差の装備が実現し、より精密にリスク管理が出来るようになったと思います。

個人投資家はこのツールを手にしたことで何も持たない投資家に比べて、かなり有利な運用が可 能となります。ただし、1つだけ忘れてはならないことがあります。

「すぐれた投資戦略を作るのは投資家の知恵であり経験である」ということです。ツールはそれ を手助けするに過ぎません。とはいえ、すぐれたツールは投資家の知恵と経験を何倍にも引き出し てくれます。

「リスク分析ツール-プレミアム版」は、投資家の知恵と経験を最大限に引き出せるものと確信し ております。

なお、本ツール作成に関しては、無料版と同様、クオンツの北山広京氏に尽力頂きました。この 場を借りて改めてお礼申し上げます。

# 結喜たろう

#### 弊社公式サイト

# http://portstudio.jp/